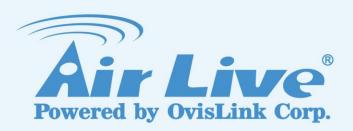

**NAS-235** 

AirLive 2Bay DiskMaster

**User's Manual** 

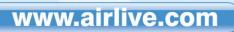

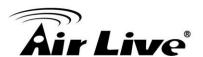

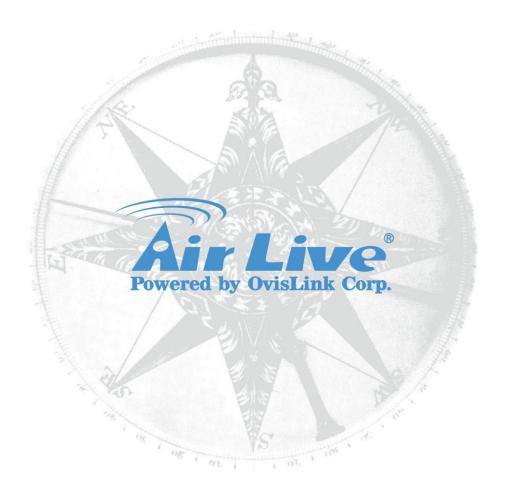

## **Copyright & Disclaimer**

No part of this publication may be reproduced in any form or by any means, whether electronic, mechanical, photocopying, or recording without the written consent of OvisLink Corp.

OvisLink Corp. has made the best effort to ensure the accuracy of the information in this user's guide. However, we are not liable for the inaccuracies or errors in this guide. Please use with caution. All information is subject to change without notice

All Trademarks are properties of their respective holders.

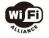

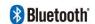

Bluetooth © 2009 OvisLink Corporation, All Rights Reserved

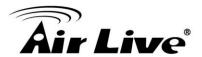

#### **FCC Statement**

#### **Federal Communication Commission Interference Statement**

This equipment has been tested and found to comply with the limits for a Class B digital device, pursuant to Part 15 of the FCC Rules. These limits are designed to provide reasonable protection against harmful interference in a residential installation. This equipment generates, uses and can radiate radio frequency energy and, if not installed and used in accordance with the instructions, may cause harmful interference to radio communications. However, there is no guarantee that interference will not occur in a particular installation. If this equipment does cause harmful interference to radio or television reception, which can be determined by turning the equipment off and on, the user is encouraged to try to correct the interference by one of the following measures:

- Reorient or relocate the receiving antenna.
- Increase the separation between the equipment and receiver.
- Connect the equipment into an outlet on a circuit different from that to which the receiver is connected.
- Consult the dealer or an experienced radio/TV technician for help.

#### **FCC Caution**

Any changes or modifications not expressly approved by the party responsible for compliance could void the user's authority to operate this equipment. This device complies with Part 15 of the FCC Rules. Operation is subject to the following two conditions: (1) This device may not cause harmful interference, and (2) this device must accept any interference received, including interference that may cause undesired operation. For product available in the USA/Canada market, only channel 1~11 can be operated. Selection of other channels is not possible.

This device and its antenna(s) must not be co-located or operation in conjunction with any other antenna or transmitter.

#### **FCC Radiation Exposure Statement**

This equipment complies with FCC radiation exposure limits set forth for an uncontrolled environment. This equipment should be installed and operated with minimum distance 20cm between the radiator & your body.

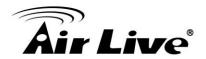

# **Table of Contents**

| 1. | introc | duction                                    | 1  |
|----|--------|--------------------------------------------|----|
|    | 1.1.   | The NAS Server                             | 1  |
| 2. | Gettir | ng Familiar with your NAS                  | 3  |
|    | 2.1.   | LEDs                                       | 3  |
|    | 2.2.   | Rear Panel                                 | 5  |
|    | 2.3.   | Audible Warnings                           | 6  |
| 3. | Basic  | Installation & Setup                       | 7  |
|    | 3.1.   | Installation                               | 7  |
|    | 3.2.   | USB Devices                                | 10 |
|    | 3.3.   | Connect WN-200USB for Wireless Connection  | 11 |
|    | 3.4.   | Configuring Your NAS                       | 13 |
| 4. | Client | t PC Setup                                 | 17 |
|    | 4.1.   | Overview                                   | 17 |
|    | 4.2.   | Network Logon (Windows 95/98/ME only)      | 18 |
|    | 4.3.   | Using the NAS Server's Storage             | 19 |
|    | 4.4.   | Using the NAS Server's Printer             | 23 |
|    | 4.5.   | Using the Web File Sharing                 | 24 |
|    | 4.6.   | Changing your Password                     | 26 |
| 5. | Admi   | nistration                                 | 27 |
|    | 5.1.   | Overview                                   | 27 |
|    | 5.2.   | The Web-based Administrative Interface     | 27 |
|    | 5.3.   | Advanced Menu                              | 49 |
|    | 5.4.   | Access Rights Screen                       | 51 |
|    | 5.5.   | Group Members                              | 53 |
|    | 5.6.   | Add Backup Job                             | 60 |
| 6. | Down   | lload Manager                              | 68 |
|    | 6.1.   | Overview                                   | 68 |
|    | 6.2.   | The Web-base Download Management Interface | 68 |

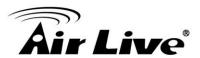

| 7. | NAS v   | ia the Internet                               | 73 |
|----|---------|-----------------------------------------------|----|
|    | 7.1.    | Overview                                      | 73 |
|    | 7.2.    | Making the NAS available via the Internet     | 73 |
|    | 7.3.    | Using your Web Browser from the Internet      | 75 |
|    | 7.4.    | Printing via IPP (Internet Printing Protocol) | 76 |
|    | 7.5.    | Remote Management                             | 80 |
| 8. | Troubl  | eshooting                                     | 81 |
| 9. | Appen   | dix A – Compatible List                       | 83 |
|    | Printer | Compatible List:                              | 83 |
|    | Hard D  | Priver Compatible List                        | 84 |

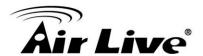

1

# Introduction

#### 1.1. The NAS Server

Congratulations on the purchase of an NAS-235. The NAS-235 inserts Terabytes of storage space into your network without the cost, space, and maintenance hassles of a full-fledged file server. The NAS-235 provides solid data transfer performance for multiple client connections. And you can add as many NAS-235 to your network as you like. Compared to using a standard PC as a File Server, the NAS-235 offers lower cost, easier management, and increased reliability.

Windows utility software is provided for the NAS-235 Administrator. Also, the Web-based *Administration* interface offers a wide array of management options.

## Web-based file system

WEB-based file sharing allows access and downloading of files from any PC on the network, including non-Windows PCs.

Windows users can also use Microsoft networking features to make NAS folders appear as drive letters on their PC.

#### **NAS Features**

- Support 2 Internal Satall HDD, and support up to 2TB
- RAID enabled NAS for saving your treasure data
- Easy Searching Tool for quick network installation.
- Support Private folder to each level account
- Two USB 2.0 ports support Disk Enclosure and USB Flash Driver backup
- Plug WN200USB make your NAS-235 become wirelessly
- Support Automatic downloader BT,FTP and Http Protocol

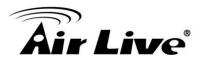

## **Package Contents**

The following items should be included in the NAS-235 packaging.

If any of these items are damaged or missing, please contact your dealer for replacements.

- NAS-235
- Quick Installation Guide
- Setup CD
- Ethernet Cable
- Power Adapter

**Note:** If not specify, NAS means NAS-235 in the following paragraph.

## **System Requirements**

- Windows 95, Windows 98, Windows NT 4.0, XP, 2000, ME and Vista.
- Ethernet Network employing 10/100/1000Base.
- TCP/IP protocol.

#### **Disclaimer**

We highly recommend that you regularly backup the files on your NAS.

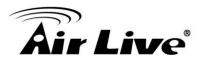

2

# Getting Familiar with your NAS

## 2.1. LEDs

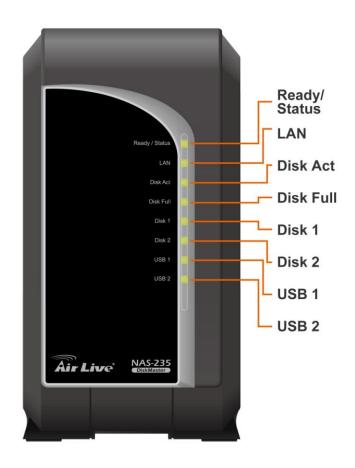

| LED          | Function                                                  |
|--------------|-----------------------------------------------------------|
| Ready/Status | Ready (Green)                                             |
|              | ON – Normal operation.                                    |
|              | OFF – No power.                                           |
|              | Blinking – This LED blinking during startup and shutdown. |

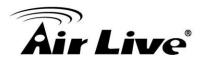

|             | Status (Amber)                                                                                                    |
|-------------|----------------------------------------------------------------------------------------------------|
|             | <ul> <li>ON – This LED will be On during the Startup self-test; it will turn Off once the self-test is completed. If it stays ON, there is a hardware error.</li> <li>OFF – Normal operation.</li> <li>Blinking – During a software upgrade, both the Status and Ready LEDs will blink.</li> </ul> |
| Ethernet    | ON – Link established.                                                                                                    |
|             | OFF – No LAN connection.                                                                                                    |
|             | Blinking – Data is transmitted or received via the LAN.                                                                                                    |
| Disk Active | OFF – Idle.                                                                                                    |
|             | Blinking – Hard disk is being accessed.                                                                                                    |
| Disk Full   | ON - Disk is completely full. No more data can be stored on this disk                                                                                                    |
|             | OFF -Normal operation, disk is not full.                                                                                                    |
|             | Blinking - Disk is 98% full (The Buzzer will also beep 3 times.)                                                                                                    |
| Disk 1      | ON – Disk 1 installed                                                                                                    |
|             | OFF – Disk 1 not installed                                                                                                    |
|             | Blinking – Raid 1 Rebuilding                                                                                                    |
| Disk 2      | ON – Disk 2 installed                                                                                                    |
|             | OFF – Disk 2 not installed                                                                                                    |
|             | Blinking – Raid 1 Rebuilding                                                                                                    |
| USB 1       | ON - USB device connected to the USB port                                                                                                    |
|             | OFF - No USB device installed                                                                                                    |
|             | Fast Blinking - Data being transferred to or from the USB device                                                                                                    |
| USB 2       | ON - USB device connected to the USB port                                                                                                    |
|             | OFF - No USB device installed                                                                                                    |
|             | Fast Blinking - Data being transferred to or from the USB device                                                                                                    |

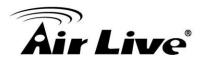

# 2.2. Rear Panel

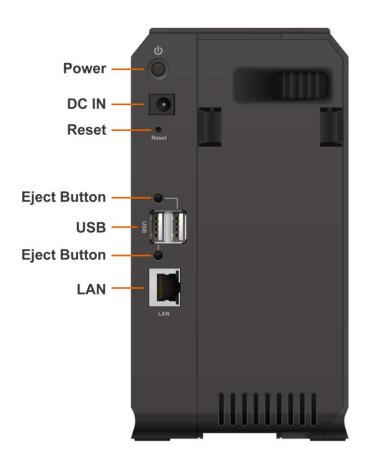

| Power Switch                  | This is a spring-loaded "Soft Switch".                                                                                                    |  |
|-------------------------------|----------------------------------------------------------------------------------------------------|--|
|                               | If power is Off, press once to turn On.  If power is On, press once to start the Shutdown sequence. During Shutdown, the <i>Ready</i> LED will blink.  When Shutdown is completed, all LEDs will turn off.                                                                                                    |  |
| Power Input                   | · · · · · · · · · · · · · · · · · · ·                                                                                                    |  |
| Reset Button<br>(IP/Password) | <ul> <li>This button has 2 functions:</li> <li>If the NAS's IP Address is lost, press and hold this button for 2 seconds. The IP Address will be set to the default (DHCP client) and it will beep once to indicate the reset has occurred</li> <li>If the NAS administrator's password is lost, press and hold this button for 10 seconds. The password will then be cleared (no password), and the NAS will beep twice.</li> </ul> |  |

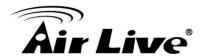

| USB Eject Button | For USB port 1 device eject. Press and release to   |
|------------------|-----------------------------------------------------|
| 1                | prepare the USB device for removal. When the USB    |
|                  | LED turns off, it is safe to remove the USB device. |
| USB Port 1 & 2   | Connect your USB Hard Disk Drive or USB Flash       |
| (Up/Down)        | Drive here. The USB HDD support FAT and NTFS        |
|                  | (Read only) file format                             |
|                  | Connect USB printer                                 |
| USB Eject Button | For USB port 2 device eject. Press and release to   |
| 2                | prepare the USB device for removal. When the USB    |
|                  | LED turns off, it is safe to remove the USB device. |
| LAN              | Use this to connect the NAS to your                 |
| connector        | 10/100/1000BaseT hub.                               |

# 2.3. Audible Warnings

Audible warnings are given by the following signals.

| 1 Beep                | Reset button or power switch is pressed or system |
|-----------------------|---------------------------------------------------|
|                       | is ready to use                                   |
| 3 Beeps               | Hard disk usage exceeds 98%                       |
| Repeated every 5      |                                                   |
| seconds for 3 minute. |                                                   |

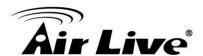

3

# Basic Installation & Setup

The following section instructs you on how to physically connect the NAS to the network, and how to configure the NAS for basic operation in your Windows environment. Everything you need to do to get your NAS up and running is covered here.

## 3.1. Installation

## Requirements

- Windows 95, 98, ME, NT 4.0, 2000, XP or Vista.
- Ethernet Network employing 10/100/1000Base
- TCP/IP protocol.

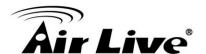

#### **Procedure**

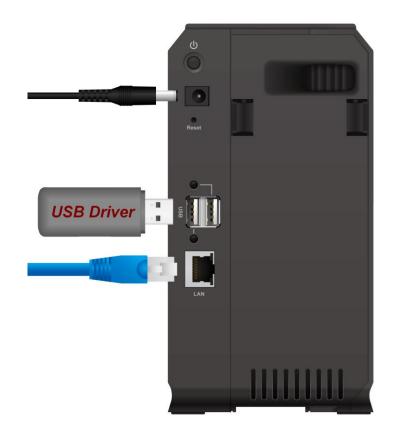

#### Installation

- 1. Connect the network cable to the NAS.
  - Connect the network cable to the **LAN** port on the rear of the NAS. Connect the other end to your hub or switch.
- 2. Connect the USB device to USB port
- 3. Connect the supplied power adapter to a power outlet and plug the power cord into the NAS's Power input on the rear panel.
- 4. Power on.
  - Locate the NAS's power switch on the NAS's rear panel. Press it once to power on the NAS.
- 5. The NAS's self-test.
  - The NAS will run a brief self-test (2 or 3 seconds). During the self-test, all of the NAS's LEDs will be illuminated or flashing.
- 6. Booting up.

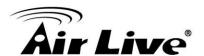

When the self-test is complete, boot up will start. The *Ready* LED will blink continuously, and the *LAN* LED will blink occasionally. Boot up should take approximately 1-3 minutes.

#### 7. Boot up completed.

When the *Ready* LED stops blinking, and remains on, boot up is complete. If the *Status* (Orange) LED stays on, or if the NAS repeatedly beeps, there is a hardware problem. Consult the Troubleshooting section of this User Guide for possible solutions

#### **Shutdown**

To shutdown the NAS, press the power switch to start the shutdown sequence. Wait for all LEDs to turn off.

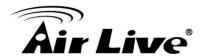

## 3.2. USB Devices

You can insert either USB HDD or USB Memory Disk (Flash Memory Disk) to USB port at any time. Once the "USB 1" or "USB 2" LED on the front panel comes on and stays on, the USB device is available for use.

For USB HDD, the NAS can recognize FAT and NTFS (Read only) file format.

## Removing a USB device - Method A

- Press the USB Eject button on the rear panel (Eject 1 for USB 1, Eject 2 for USB 2).
   The NAS will beep.
- 2. Wait for the "USB" LED turn off.
- 3. Remove the USB device.

### Removing a USB device - Method B

- 1. Run the Windows utility
- 2. Select "Safely Remove Drive"
- 3. Select the desired NAS
- 4. Click the "Eject" button.
- 5. Wait for the "USB" LED turn off. (The Windows program will also display a message when it is safe to physically detach the USB device.)
- Remove the USB device.

**Note**: If the USB device is not removed, it will not be re-connected. You must remove and re-insert the USB device to have it re-connected.

To share a printer, connect USB printer to this USB port.

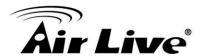

## 3.3. Connect WN-200USB for Wireless Connection

We support WN-200 USB Dongle. If user plugged other Wireless Dongles, they are not supported. The Wireless Dongle can be plugged into USB 1 or 2 port, but only one can work if two are plugged.

#### **Features**

NAS-235 only supports Client Mode for the Wireless Dongle. It support following security mode: None, WEP, WPA(AES, TKIP), WPA2(AES, TKIP)

#### **Coordination of Ethernet and Wireless**

NAS-235 does not support Wireless and Ethernet simultaneously. User has to define the Ethernet or Wireless before to use this device. Device will detect the network type when power on, if the Ethernet is detected, system will set the network to Ethernet mode, if Ethernet is not detected, system will set network to Wireless mode.

#### **LED Behavior**

When the USB is plugged into one USB port, and then it succeeds to connect to the specified AP, the corresponding USB LED will be turned on. If fails to connect to the AP, the USB LED is always off.

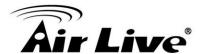

## **Configure the Wireless Network**

Access to the Wireless Configure page

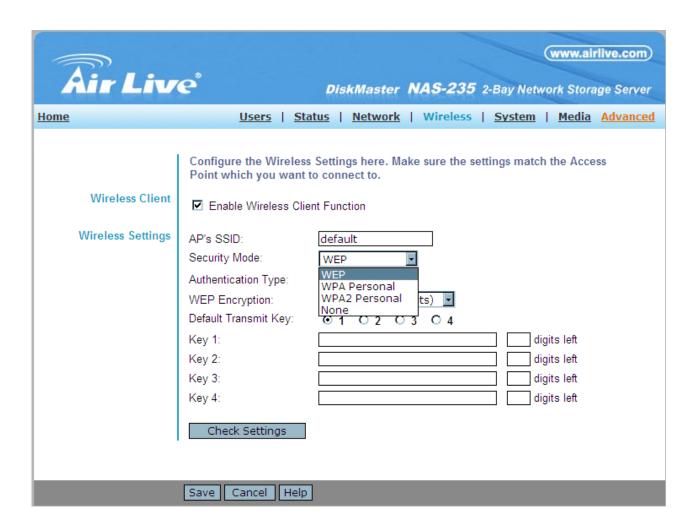

- 2. Check the Enable Wireless Client Function.
- 3. Enter your prefer SSID to the AP's SSID.
- 4. Select the Security Mode you used in your wireless network, and input the corresponding security key.

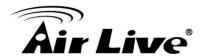

## 3.4. Configuring Your NAS

Now that everything is connected and powered on, you are ready to configure your NAS so that it is accessible to the users on your network.

- This procedure only needs to be done ONCE, by the NAS Server's Administrator.
- Other LAN users should follow the Client PC Setup procedure described in the following chapter.

## **Quick Setup with the NAS Wizard**

- Insert the NAS CD into your CD-ROM drive of your computer.
   If the installation program does not start automatically, run the program NAS\_Setup.exe in the root (top) folder of your CD-ROM.
- 2. Click "Setup" to start the Setup Utility. The Utility will begin scanning your network for installed NASs, and a screen like the following will be displayed.

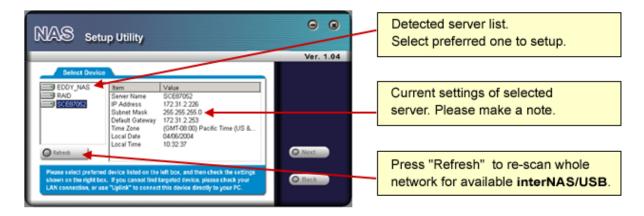

A list of all the NASs on your network will show on the left side. The right side displays details of the currently selected NAS.

If the desired NAS is not listed, check the following:

- The NAS has finished the start up and boot process.
- Your PC and the NAS are on the same LAN segment (there is no Router between your PC and the NAS).

Otherwise, select the desired NAS, and click the "Next" button.

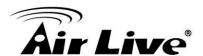

- 3. There will pop up a dialogue box for you to enter the password; the default password is "airlive".
- 4. After entering the password, the following screen will then be displayed.

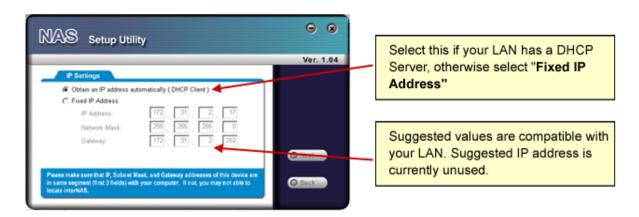

Obtain an IP address automatically (DHCP Client)

**Fixed IP Address** 

Select this only if your LAN has a DHCP Server. Normally, it is better for servers to use a Fixed IP address.

This option is recommended. If this option is used, the IP address or the NAS will never change. You need to enter the following data.

- IP address The utility will suggest an unused IP address within the address range used on your LAN. If you wish, you can change this, but you must ensure the address is unused.
- **Network Mask** This must match the value used by PCs on your LAN.
- Gateway This must match the value used by PCs on your LAN.

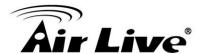

5. Click "Next" to continue. The following screen will then be displayed:

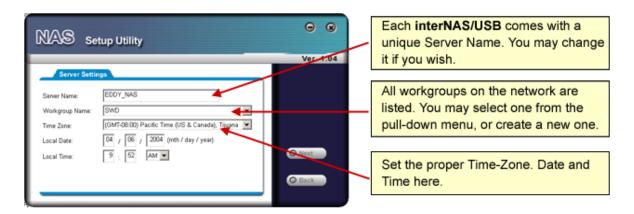

The following data is required.

**Server** The *Default Name* is shown. Change this if you wish.

Name:

**Workgroup** Normally, this name should match the *Workgroup* name

Name: used by PCs on your LAN.

**Time Zone** Select your time zone from the list.

**Local** Enter the local date (mm/dd/yyyy format) and time.

Date/Time

6. Click "Next" to continue. The following screen is displayed.

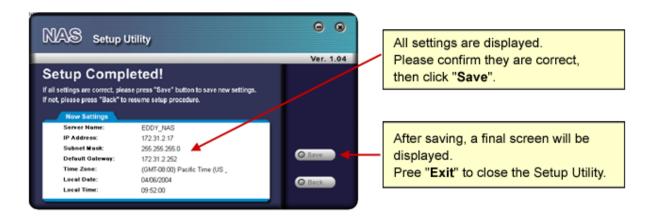

7. Click "Save" to save your data to the NAS.

On the resulting screen, click "Exit" to close the Setup Utility. The NAS is now operational.

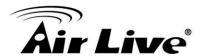

## **Other Configuration**

After the configuration above, all Windows users can access the NAS with "guest" access rights. This allows access to the public shares (by default, **DISK** and **FLASH or USB HDD**). However, we recommend creating an NAS "User" for each person on your LAN. This will provide each person on your LAN with their own login (name and password) as well as their own personal folder on the NAS.

See the *Administration* chapter for details on creating users via the Web-based interface.

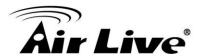

4

# **Client PC Setup**

## 4.1. Overview

Supported versions of Windows are:

- Windows 95/98/ME or later
- Windows NT 4.0, Windows 2000, Windows XP and Windows Vista

The following items need to be checked or configured:

- Network Logon (Windows 95/98/ME only)
- Locating the NAS on your LAN.
- Mapping to the NAS Server's storage.

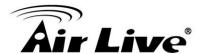

## 4.2. Network Logon (Windows 95/98/ME only)

If using Windows 95, Windows 98, or Windows ME, you must Logon to the Network correctly in order to use the NAS.

To check your Network Logon, following this procedure:

Check your Window logon using Start - Settings - Control Panel - Network.
 Ensure the Primary Network Logon is set to "Client for Microsoft Networks", as shown below.

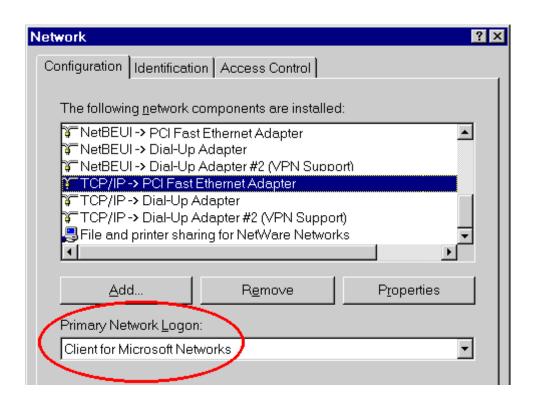

#### Window Logon

Windows will prompt you to Logon to the Network when it starts (boots).

## You must logon!

If you press ESC, or click *Cancel*, no network resources will be available. When you logon, you need to use a valid *User Name* and *Password*. If the NAS Administrator has defined users on the NAS, use the *User Name* and password they supply.

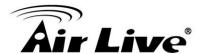

## 4.3. Using the NAS Server's Storage

To use the NAS Server's storage, you should "Map" a drive letter to each folder on the NAS folder, which you wish to access. The "Network Drive" will then be available to all Windows programs. The procedure is as follows:

- Open Network Neighborhood (or My Network Places).
   On the "View" menu, select *Details*. The *Comment* column will now be visible.
- 2. Locate the NAS, as shown below.

If it is not listed, double-click *Entire Network*. Then double-click the Workgroup that the NAS is in. (By default, the NAS is in *Workgroup*.)

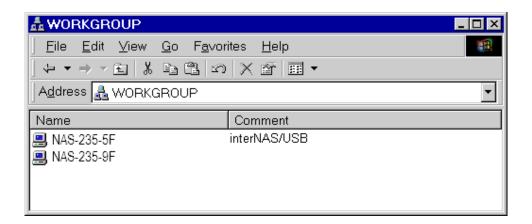

#### **Network Browse**

- Double click on the NAS icon. You will then see a list of shares (shared folders). You
  can read and write files to these shares, unless the NAS administrator has blocked
  access.
- To create a shortcut to an NAS folder, drag its icon to the desktop, and accept Windows offer to create a shortcut.

## Mapping a Network Drive

You can give a share (shared folder) on the NAS a drive letter on your PC; such as "F:" This is called "mapping" the drive letter. To do this, follow this procedure:

- 1. Right-click on the desired share on the NAS.
- 2. On the pop-up menu, select "Map Network Drive..."

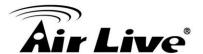

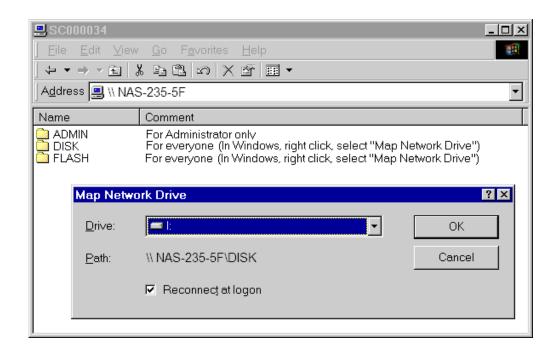

#### Map Network Drive

- 1. Select a drive letter for this folder, check the *Reconnect at Logon* checkbox, and then click "OK".
- 2. This drive will now be available in *Windows Explorer*, and from the *File-Open* or *File-Save As* dialog in all Windows applications.

#### Notes:

When you try to access a folder, you may be prompted for a password, as shown below:

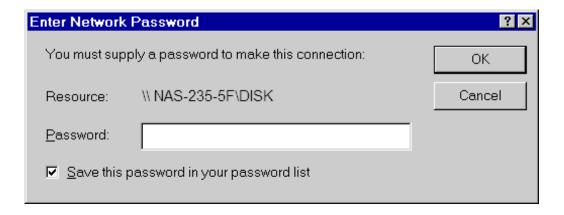

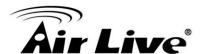

#### Network Resource Password Dialog

- If your Windows logon name is the same as your user name on the NAS, but the
  passwords are different, you can enter your NAS password here.
- But if your Windows logon name does not exist on the NAS, you will have only guest
  access rights, and there is no password that you can enter in this dialog. You must ask
  the NAS administrator to create a username and password for you on the NAS.
- Even if your username and password are correct, you can't gain access if the NAS administrator has not allowed access.

You can also use the Windows utility installed from the CD-ROM:

1. Select "Share Folder Mapping", and a screen like the following will be displayed.

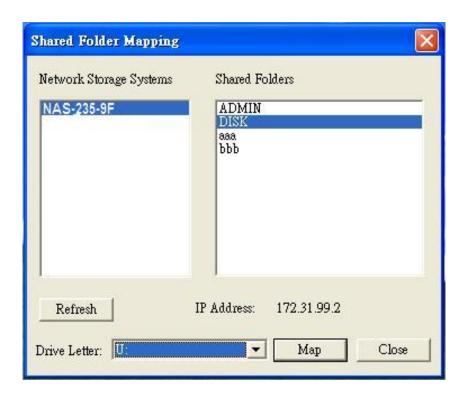

- 2. A list of all the NAS's on your network will show on the left side. The right side displays share folders of the currently selected NAS
- 3. Select which share folder you want to map and select a drive letter for this share folder then click "Map" button.
- 4. This drive will now be available in *Windows Explorer*, and from the *File-Open* or *File-Save As* dialog in all Windows applications.

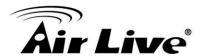

## **Tips for Storing Data on the NAS**

- Change your Windows logon so it matches the user name & password assigned to you on the NAS. This will allow you to login only once.
- You can "map" multiple folders to drive letters on your PC, as described above.
- You can backup your data to the NAS by copying files from your PC to the NAS.
- If you have Windows ME, 2000, XP or Vista, there is a backup program supplied with Windows. You can use this backup program to automate the process of backing up your data to the NAS. Please read the instructions and help file supplied with this program for details of correct usage.

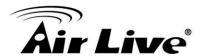

## 4.4. Using the NAS Server's Printer

- Find out what printer is connected to the printer port on the NAS.
   Use Network Neighborhood (or My Network Places) to locate the NAS, as shown in Network Browse earlier.
- 2. Double-click the NAS icon. A printer icon should be shown.

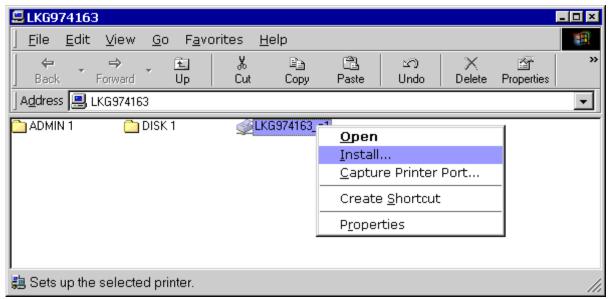

**Install Printer** 

- 3. Right-click the printer icon, and select *Install*, as shown above. The *Add Printer* wizard will start.
- 4. Select the *Manufacturer* and *Printer* matching the printer connected to the NAS.
- Follow the prompts to complete the installation.If prompted about sharing this printer, do NOT enable sharing.
- 6. The new printer will then appear in your Printer list, and can be used from any Windows application.
  - Use Start Settings Printers to list all your printers.
  - Double-click the printer to view or delete the documents in the print queue.
  - Use File Set as Default to make the selected printer the default printer.
  - Use File Properties to view or modify the properties of the selected printer.

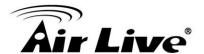

## 4.5. Using the Web File Sharing

You can access and download files on the NAS using your Web Browser, even from non-Windows platforms.

To access data stored on the NAS using your Web Browser:

- 1. Start your WEB browser.
- 2. In the Address box, enter "HTTP://" and the NAS Server's IP Address.

**Note**: If the port number used by the NAS has been changed (on the *System* screen) from the default (80), you must specify the correct port number when you connect. For example, if the current port is 8080:

HTTP://192.168.0.100:8080

3. The following screen will be displayed.

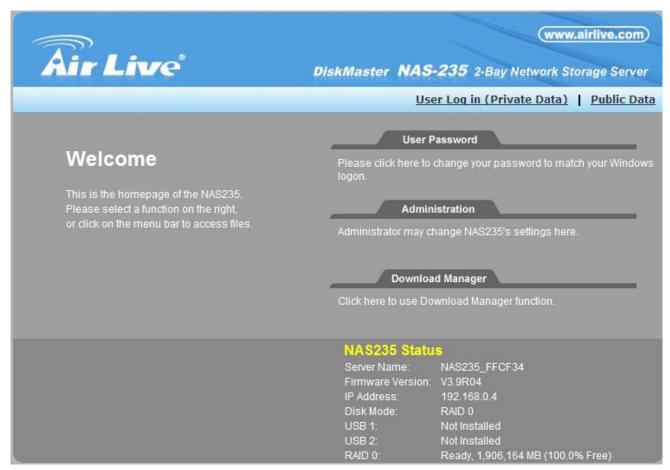

**NAS Home Page** 

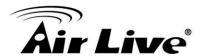

- 4. To browse the files and folders on the NAS, click **Public Data** on the home screen above.
- Shares (Folders) to which everyone has access are listed. You can access these folders, and files by clicking on the folder name or filename.
- If your Browser displays the file when you prefer it to be downloaded, right-click on the file and choose "Save Target as..."
- 5. To access data which is password-protected; click the **User Login (Private Data)** link.
- You will then be prompted for your user name and password.
   Enter the user name and password assigned to you by the Administrator of the NAS.
- The screen will then update, and list all Shares (folders) to which you have access. You can now navigate through these folders by clicking on the folder name, and download any file by right clicking in and choosing "Save Target as ...".

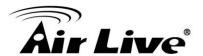

## 4.6. Changing your Password

Although the Administrator of the NAS must create your User Name and initial password, you can then change your own password whenever you wish, as follows:

To change your password, click on the "User Password" link on home page. The following screen will be displayed.

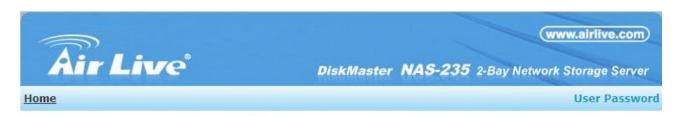

This page allows user to change her/his password to match Windows Logon password. If your NAS235 has same User Name and Password as Windows, then you may access the NAS235 through Network Neighborhood directly.

|                       | 85 |
|-----------------------|----|
| User Name:            |    |
|                       |    |
| Existing Password:    |    |
|                       |    |
| New Password:         |    |
|                       |    |
| Confirm New Password: |    |
|                       |    |

| Save Ca |
|---------|
|---------|

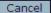

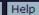

#### **Change User Password**

Enter the required data:

- User name your login name on the NAS, created by the NAS Server's administrator.
- Existing password your current password
- New password the password you now wish to use.
- Confirm new password reenter the new value to ensure it is correct.

Click "Save" to save your changes.

Click "Home" to return to the main screen.

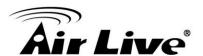

5

# **Administration**

#### 5.1. Overview

This Chapter describes using the Web-based Administration interface.

For details on using the Windows utility, see the Basic Installation & Setup Chapter.

## 5.2. The Web-based Administrative Interface

To access the *Administration* interface, click the "Administration" link on the home page. You will then be prompted for a password, as shown below.

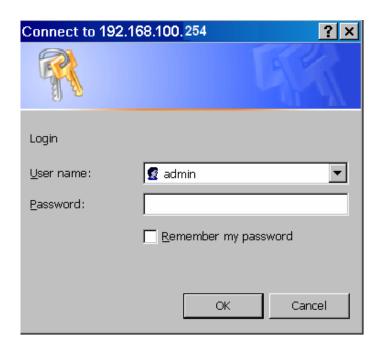

#### **Password Dialog**

Enter "admin" for the name, and "airlive" for password.

- To gain access, you must enter the User Name and Password of a user in the "Administrators" User Group.
- By default, the only user in the "Administrators" User Group is "admin". (You can add other users as you wish.)

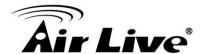

The default password for the "admin" user is "airlive".
 This should be changed. Click the User Password link on the Home Page to change the password.

The "**Users**" screen will be displayed, as described in the following section. Use the menu tabs to select the other screens as desired.

#### **Users Screen**

This is the first screen that appears after selecting "Administration". This screen allows you to manage the Users, which exist on the NAS Server.

- The "guest," and "admin" users are pre-defined, and cannot be deleted.
- Users can be members of many user Groups.

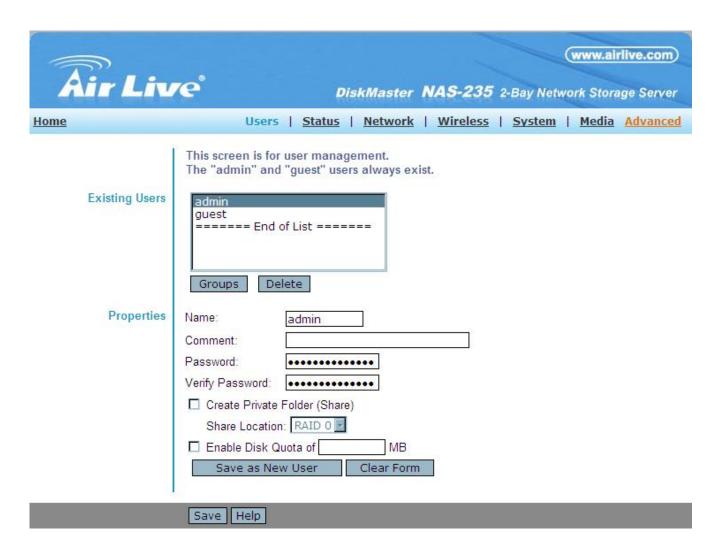

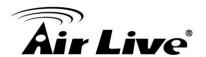

# **Existing Users**

|                  | This list shows all existing users. As you scroll through the list of users, details of the selected user are displayed in the "Properties" area.               |
|------------------|----------------------------------------------------------------------------------------------------|
| Groups<br>Button | Click this to view and/or modify the Groups which the selected user is in.                                                                                      |
| Button           | Use this to delete the selected user. When deleting a user, you have the option of deleting the Group and Share with the same name as the user (if they exist). |

# **User Properties**

| Name                                | User Name. Note that punctuation and other special characters (e.g. * /                                                                                                    |
|-------------------------------------|----------------------------------------------------------------------------------------------------|
| 0                                   | \) cannot be used in the name.                                                                                                    |
| Comment (Optional)                  | Enter a comment if you wish.                                                                                                    |
| Password<br>Verify password         | Enter the user's password in these fields. These fields are also used to change an existing user's password, as follows:                                                                                                    |
|                                     | <ol> <li>Select the desired user</li> <li>Clear the existing values in the password fields.</li> <li>Enter the desired password in both the "Password" and "Verify Password" fields. If no password is required, leave both fields blank.</li> <li>Click the "Update" button.</li> </ol>                                                                                                    |
|                                     | When creating a new user, enter the desired password in both of these fields.                                                                                                    |
| Create<br>Private Folder<br>(Share) | <ul> <li>If creating a new user:</li> <li>Checking this option will create a Group and a Private Folder (Share) with the same name as the user.</li> <li>Read/Write access will be granted to the Share.</li> <li>If changing an existing user:</li> <li>The checkbox has no effect - it will neither create nor delete. This option is only available when creating a new user.</li> </ul> |

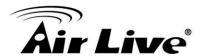

| Enable Disk | Enable the checkbox if you want to set the disk usage for the user, and |
|-------------|-------------------------------------------------------------------------|
| Quota       | then enter the maximum amount of disk space this user is allowed to     |
|             | use.                                                                    |
|             | Note! Unless the checkbox is checked, the Disk Quota field has no       |
|             | effect.                                                                 |

#### **Buttons**

| Groups              | Clicking this button will display the Groups of which the selected user is a member. You can then add this user to other Groups, or remove existing membership. |
|---------------------|----------------------------------------------------------------------------------------------------|
| Delete              | Click this button to delete the selected user.                                                                                                    |
| Clear               | Use this button to clear the form, preparing the form for the entry of a new user.                                                                              |
| Save as<br>New User | Use this Button to create a new user, after entering their data in the "User Properties" fields.                                                                |
| Save                | Use this Button to save any changes you have made to the "User Properties" for an existing user.                                                                |

## Modifying an existing user

To modify the properties for an existing User.

- Select the desired user from the list. Their details will be displayed in the "User Properties" fields.
- Edit the "User Properties" fields as required. Note that you cannot change the "Create Private Folder (Share)" option when modifying a user.
- Click the "Save" button to save your changes.

#### Group button

To click Group button, it will pop up following screen:

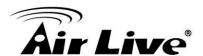

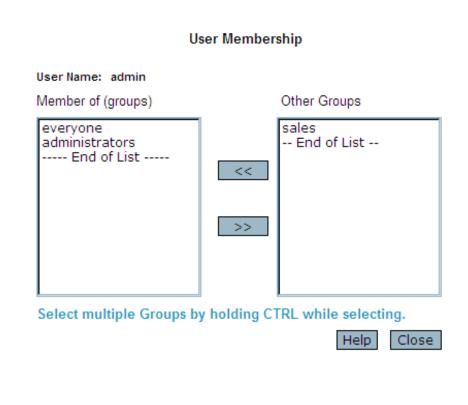

This screen allows you to check which Groups this user is a member of, and to add or revoke membership.

#### **Data**

| User Name    | The name of the User being modified is shown at the top of the screen.                                            |
|--------------|----------------------------------------------------------------------------------------------------|
| Member of    | The "Member of:" column on the left shows the Groups that this user is in.                                        |
| Other Groups | The "Other Groups" column on the right shows all other Groups.  The current User is not a member of these Groups. |

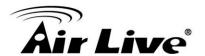

# Operation

| To Add Membership        | Select the Group or Groups in the right-hand column, then click    |
|--------------------------|--------------------------------------------------------------------|
| of a Group               | the "<<" Button. Multiple Groups can be selected by holding down   |
|                          | the CTRL Key while selecting.                                      |
| To Revoke Membership     | Select the Group or Groups in the left-hand column, then click the |
| of a Group               | ">>" Button. Multiple Groups can be selected by holding down the   |
|                          | CTRL Key while selecting.                                          |
| When finished, click the | "Close" Button.                                                    |

# **Status Screen**

This screen used to check the details and status of NAS

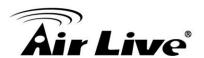

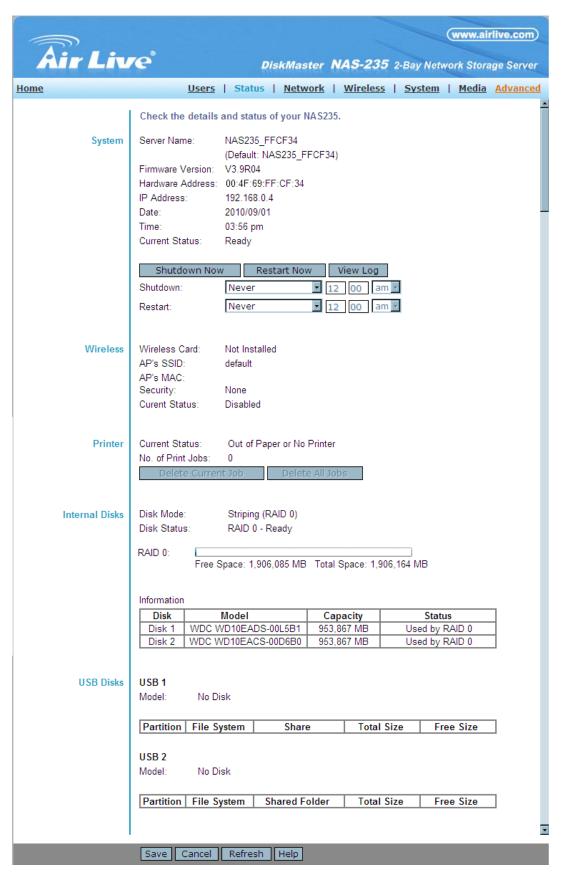

**Status Screen** 

33

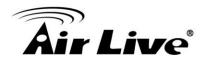

## **Data**

| System         | <ul> <li>Server Name - Current name of the NAS. This name will be shown in "Network Neighborhood" or "My Network Places". The NAS has one default server name. Server Name is restored to default one after configuration restore.</li> <li>Firmware Version - Current version of the firmware in the NAS.</li> <li>Hardware Address - Hardware Address of the NAS.</li> <li>IP Address - IP Address currently used by the NAS.</li> <li>Date - Current date of the NAS.</li> <li>Time - Current time of the NAS.</li> <li>Current Status - Indicates the current status of the NAS. This will usually state "Ready".</li> <li>If the NAS is not ready, the message will say why the NAS is not ready.</li> </ul> |
|----------------|----------------------------------------------------------------------------------------------------|
| Wireless       | Show the wireless status                                                                                                    |
| Printer Server | <ul> <li>The NAS supports USB printer, and it can share the printer after you connect one printer into one USB port.</li> <li>Current Status - Possible states are On Line, Off Line, and Out of Paper or No Printer.</li> <li>No. of Print Jobs - The total number of print jobs in the Print Queue, waiting to be printed.</li> </ul>                                                                                                    |
| Disk           | <ul> <li>Display the status of Internal and USB Disks.</li> <li>Model - Model name of the disk, it's provided by the manufacturer.</li> <li>Total Space - Total amount of the disk space.</li> <li>Free Space - Amount of the disk space still available to users.</li> <li>Partition - Partition number of USB disk.</li> <li>File System - File system used in the partition.</li> <li>Share - Corresponding share of the partition.</li> <li>Total Size - Total size of the partition.</li> <li>Free Size - Free size of the partition.</li> </ul>                                                                                                    |

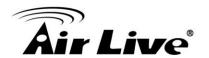

## **Buttons**

| Shutdown Now       | Shutdown the Server immediately. This will break all existing connections, including this one. Clicking this button does NOT save any data you have entered.                                                                                                  |
|--------------------|----------------------------------------------------------------------------------------------------|
| Restart Now        | Restart (reboot) the Server. This will break all existing connections, including this one. The NAS Server will immediately restart, but could take a few minutes before it is available again.  Clicking this button does NOT save any data you have entered. |
| Delete Current Job | Clicking this button will delete the Print Job currently being printed. Use this if the document is not printing correctly.                                                                                                    |
| Delete All Jobs    | Clicking this button will delete all Print Jobs in the Print Queue. Use this to clear the Print Queue.                                                                                                    |
| View Log           | Click this button to view the log file in separate window. The log file is a record of activity on the NAS Server, which can help in management and troubleshooting.                                                                                          |
| Refresh            | Click this to update the data shown on screen.                                                                                                    |

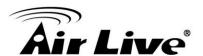

#### **Network Screen**

This screen allows you to set the IP Address and related information required for TCP/IP networks.

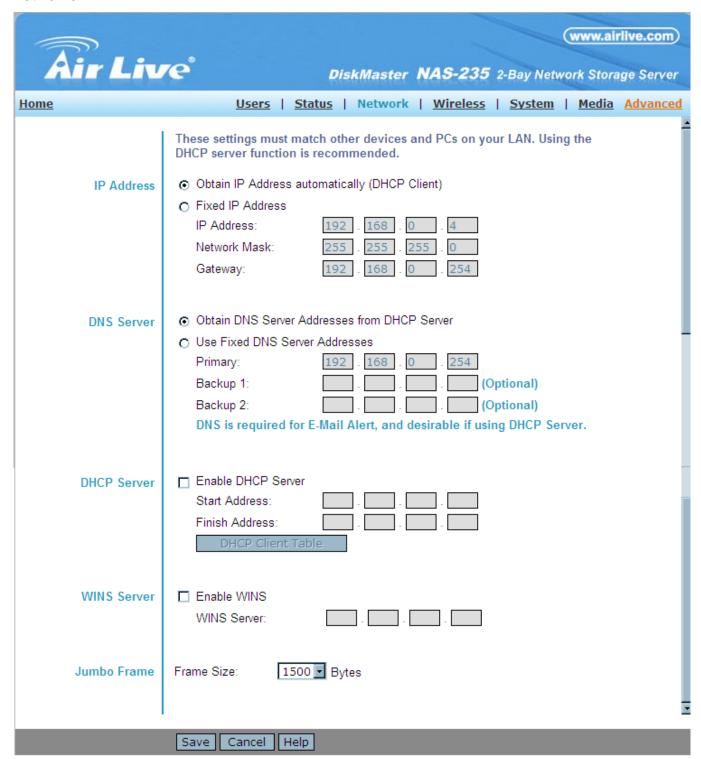

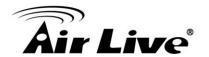

## **IP Address**

| Obtain IP Address automatically (DHCP Client) | Do NOT select this unless you have a DHCP Server on your LAN. A DHCP Server can provide an IP Address to PCs and other devices when they boot. |
|-----------------------------------------------|----------------------------------------------------------------------------------------------------|
| Fixed IP Address                              | Select this if your LAN does not have a DHCP Server, and enter the following data.                                                             |
| IP Address                                    | The IP Address must be unused, and compatible with the PCs on your LAN.                                                                        |
| Network Mask                                  | Enter the same Network Mask (Subnet Mask) used by PCs on your LAN.                                                                             |
| Gateway                                       | If your LAN has a Router or Gateway, enter its IP Address here.  Otherwise, leave this blank.                                                  |

#### **DHCP Server**

The Network Attached Storage can act as a DHCP (Dynamic Host Configuration Protocol) Server, providing IP Addresses and related data to PCs and other devices.

| Enable         | Use this to Enable/Disable the DHCP Server. If you already have a DHCP Sever, do not enable this feature. |
|----------------|----------------------------------------------------------------------------------------------------|
| Start Address  | Enter the beginning of the range of IP Addresses to be allocated by the DHCP Server.                      |
| Finish Address | Enter the last address of range of IP Addresses to be allocated by the DHCP Server.                       |

#### **DNS**

A DNS (Domain Name Server) translates Internet addresses (e.g. microsoft.com) to IP Addresses. Use the same values as on your PC, or recommended by your ISP (Internet Service Provider).

At least one (1) DNS entry is required if using either the "E-Mail Alert" feature. Otherwise, the DNS entries may be left blank.

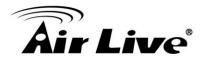

| Obtain DNS Server<br>Addresses from<br>DHCP Server | Select this if you want to obtain DNS Server Addresses from DHCP server when DHCP Client is enabled. |
|----------------------------------------------------|----------------------------------------------------------------------------------------------------|
| Use Fixed DNS<br>Server Addresses                  | Select this if you want to specify some DNS Server Addresses.                                        |
| Primary                                            | IP Address of the first DNS Server.                                                                  |
| Backup 1                                           | IP Address of the DNS Server to be tried if the first server is busy.                                |
| Backup 2                                           | IP Address of the DNS Server to be tried if the second server is busy.                               |

## **WINS**

| Enable WINS | Enable this if your LAN has a WINS Server.                                                                         |
|-------------|----------------------------------------------------------------------------------------------------|
|             | If enabled, this device will register with the WINS Server. This will                                              |
|             | allow users on the LAN to locate this device through a Router.                                                     |
|             | (Without WINS, "Network Neighborhood" or "My Network Places"                                                       |
|             | only scans the local LAN segment.)                                                                                 |
| WINS Server | If WINS is enabled, enter the IP Address of your WINS Server.  Normally, this will be a Windows NT/2000/XP Server. |

# **Jumbo Frame**

| Frame Size | The NAS support large frame, you select different frame size for |
|------------|------------------------------------------------------------------|
|            | your need.                                                       |

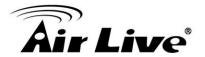

#### **Wireless**

This screen contains basic wireless setting.

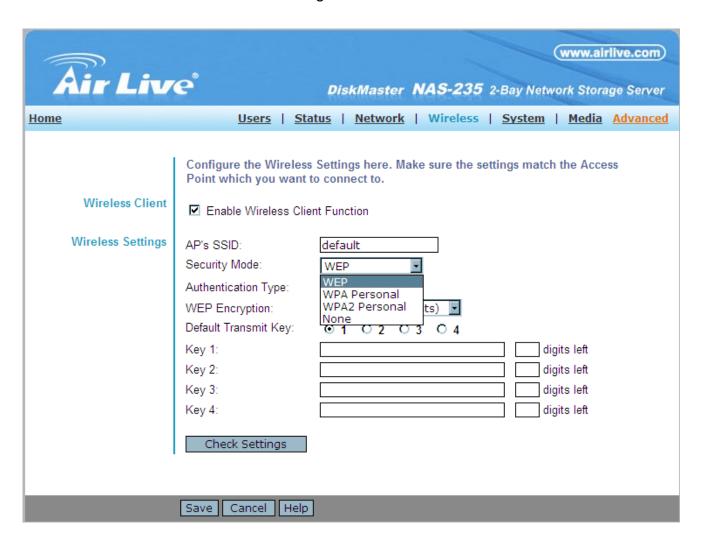

| Wireless         | Check this for enabling the Wireless function.         |
|------------------|--------------------------------------------------------|
| Wireless Setting | Enter the SSID and corresponding security information. |

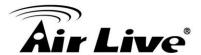

# **System Screen**

This screen contains some basic information about your NAS. After initial configuration, no changes should be required.

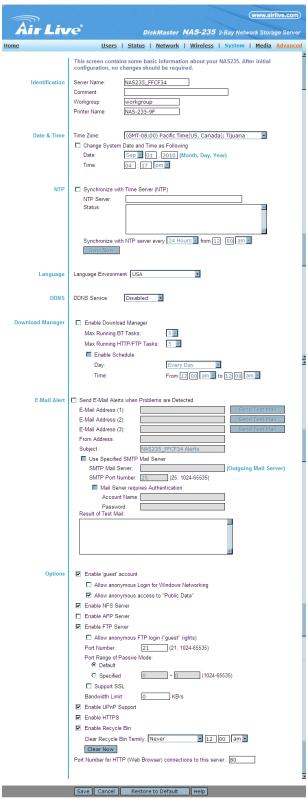

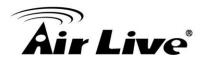

## Identification

| Name           | If you wish, you can change the name of the NAS Server. Note that punctuation and other special characters (e.g. * " / \[]:;   = , +? < > '`() # \$ %) cannot be used in the name.                                                                                                    |
|----------------|----------------------------------------------------------------------------------------------------|
| Comment        | Enter a comment if you wish (e.g. the location of the NAS Server). Note that special characters (e.g.   \ , ' : ") cannot be used in it.                                                                                                    |
| Workgroup Name | This should match the "Workgroup Name" on your PCs. If the Workgroup name does not match, access to the NAS Server is still possible, but the NAS Server will not appear when you click the "Browse Network" button (for example, when adding a Network Printer). Note that punctuation and other special characters (e.g. / ] \ [:;   = , + *? " > < '`) cannot be used in the name. |
| Printer Name   | Specify one name for the Printer Server. After you plug one printer into one USB port, the Printer Name will occur in Network Neighborhood and you can click it to install the Printer Server.                                                                                                    |

## Date & Time

| Time Zone                                | Select the correct time zone for your location.                                                                                                    |
|------------------------------------------|----------------------------------------------------------------------------------------------------|
| Change System Date and Time as Following | Check this box for data and time update. The date and time setting is not sent to the server without check this box.                                                               |
| Local Date                               | Enter the local date. The NAS Server will set it own calendar according to the date you provide.                                                                                   |
| Local Time                               | Enter the local time at your location. The NAS Server will set its own clock according to the time you provide. Remember that this is not sent to the Server until you click "OK". |

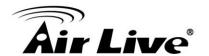

# **NTP (Network Time Protocol)**

| Enable NTP  | If enabled, the NAS Server will synchronize its clock with a NTP (Network Time Protocol) Server.                                                                                                    |
|-------------|----------------------------------------------------------------------------------------------------|
| NTP Server  | Enter the domain name or IP address of the NTP server you wish to use. The NTP server can be a public server (on the Internet) or a local server (on your own network). Note that special characters (e.g. " / \[ ] : ;   = , + * ? < > ' `) cannot be used in it.      |
| NTP Status  | This shows the status of the NTP update procedure.                                                                                                    |
| Synchronize | Select how often you want the NAS Server to synchronize its clock with the specified NTP server. You can also specify the time of the next synchronization. This allows you to specify that the synchronization should be performed (for example) at 11.00 pm each day. |
| Sync Now    | Use this button to synchronize with the NTP server immediately.                                                                                                    |

# Language

| Language    | Specify the language environment for FTP clients and Download |
|-------------|---------------------------------------------------------------|
| Environment | Manager.                                                      |

## **Download Manager**

| Enable Download<br>Manager     | If enabled, you can use Download Manager function on homepage to download files with FTP and HTTP URLs. If a special language exists in the URLs, you must make sure the Language Environment above is correct, or they possibly fail to be downloaded. |
|--------------------------------|----------------------------------------------------------------------------------------------------|
| Maximum Running<br>BT Tasks    | Specify maximum number of BT tasks that can run at same time. It's up to 5 tasks.                                                                                                    |
| Maximum Running HTTP/FTP Tasks | Specify maximum number of HTTP/FTP tasks that can run at same time. It's up to 10 tasks.                                                                                                    |
| Enable Schedule                | If enabled, Download Manager only runs on the specified time period. If disabled, Download Manager always runs. The option only takes effect when Download Manager is enabled.                                                                          |

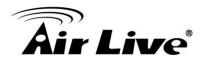

| Day  | Day of the schedule. If you want Download Manager to run in           |
|------|-----------------------------------------------------------------------|
|      | specified period every day, you need select "Every Day", or you can   |
|      | select others to limit Download Manager to run on one specified day.  |
| Time | Time of the schedule. If selection of Day is not "Every Day", the End |
|      | Time cannot be after Start Time.                                      |

#### E-Mail Alert

| Send E-Mail                         | Check this to enable the sending of e-mail alerts by the NAS. Alerts will be sent when there is some problem requiring the Administrator's attention.                                                                                                    |
|-------------------------------------|----------------------------------------------------------------------------------------------------|
| E-Mail Address                      | Enter from 1 to 3 E-Mail Addresses. The messages generated by the NAS will be sent to these destinations. Note that special characters (e.g. " $/ \ [ ] : ;   = , + *? < > ' `)$ cannot be used in them.                                                                                                    |
| From Address<br>(Optional)          | Specify one E-Mail Address that appear in the "From" field of e-mail alert generated by the NAS. Usually it's helpful for e-mail alerts to avoid being filtered as junk mails.                                                                                                    |
| Subject (Optional)                  | Enter the text you wish to appear in the "Subject" field of e-mail alert generated by the NAS. Note that special characters (e.g. " / \[]:;   = . , + *? < > '`) cannot be used in it.                                                                                                    |
| Send Test Mail                      | Send test mail to specified e-mail address to verify whether the e-mail address can be reached.                                                                                                    |
| Use Specified SMTP<br>Mail Server   | You can specify one SMTP (Simple Mail Transport Protocol) server to be used to send E-Mail. It's optional.                                                                                                    |
| SMTP Mail Server                    | Specify the address of the SMTP Mail Server.                                                                                                    |
| SMTP Port Number                    | Specify the port number used by SMTP server. It's 25 by default.                                                                                                    |
| Mail Server requires Authentication | If the SMTP Server requires a "login" in order to send mail, check it and enter your login name and password for the SMTP server. This is usually the same as the POP3 server used to receive e-mail. Meanwhile, you need specify the "From Address" as the E-Mail Address that is correlative with the Account Name. |
| Account Name                        | Specify the login name that is used to login the SMTP server.                                                                                                    |
| Password                            | Specify the password that is used to login the SMTP server.                                                                                                    |

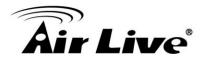

# **Options**

| Enable 'guest' account       | <ul> <li>If enabled, then user can use "guest" as user ID to login to the NAS. If disabled, then "guest" will not be accepted as a login. If enabled, you can configure following options:</li> <li>Allow anonymous Login for Windows Networking If enabled, then all Windows users will be able to access the NAS via Network Neighborhood/My Network Places, with "guest" access rights. By default, the "guest" user has Read/Write permission for all USB disks.</li> <li>Allow anonymous access to "Public Data" If enabled, then user can access files on Public Data on homepage anonymously.</li> </ul> |
|------------------------------|----------------------------------------------------------------------------------------------------|
| Enable NFS Server            | If enabled, then it will be possible for users to access files using a NFS (Network File System) client.                                                                                                    |
| Enable FTP Server            | If enabled, then it will be possible for users to upload and download files using a FTP client program on their PC. The FTP server supports UTF-8. If the FTP clients don't support UTF-8, please specify right Language Environment above.                                                                                                    |
| Allow anonymous<br>FTP login | The FTP server will prompt for a Username and Password when clients attempt to connect. If this option is Enabled, users will be able to enter "anonymous" as the Username, and any string as the Password. If this option is Disabled, users must provide their correct Name and Password.                                                                                                    |
| Enable SSL                   | Enable SSL encryption support for the FTP server. To use this function, you must use FTP clients with SSL supported also.                                                                                                    |
| Bandwidth Limit              | Limit the maximum speed of data transfer for every FTP client.  Value must be equal to or larger than 0. 0 means no limit.                                                                                                    |
| Enable UPnP<br>Support       | If enabled, the NAS will broadcast it's availability. For LAN users with systems which support UPnP (e.g. Windows ME, Windows XP), an icon for the NAS will be automatically generated.                                                                                                    |
| Enable HTTPS                 | If enabled, you can access the NAS's web pages with HTTPS (HTTP over SSL). This function can make sure all connections are encrypted and secure.                                                                                                    |

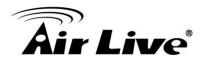

| Enable Recycle Bin          | If enabled, deleted files are removed to folders 'Recycle Bin' in every share. If you want to delete the files permanently, you need delete them from folders 'Recycle Bin' again.                                                                                                    |
|-----------------------------|----------------------------------------------------------------------------------------------------|
| Clear Recycle Bin<br>Termly | Set up a schedule to clear files that exist in the Recycle Bin.                                                                                                    |
| Port Number                 | This port number is used for HTTP (Web Browser) connections to this Server. The default is 80, as used by Web Servers. If this is changed, you should use a number greater than 1024 (8080 is often used). Also, if the port is not 80, you must specify the port in your Web browser, in order to connect. To do this, add a ":" and the port number after the address: e.g.  HTTP://192.168.0.100:8080  This example assumes the NAS's IP Address is 192.168.0.100, and the port number is 8080. |

#### **Buttons**

| Save               | Click this button to save the settings on the page.                              |
|--------------------|----------------------------------------------------------------------------------|
| Cancel             | Click this button to cancel the modifications on the page.                       |
| Restore to Default | Click this button to restore all system and network settings to default.         |
| Clear Now          | Click this button to delete all files that exist in the Recycle Bin immediately. |

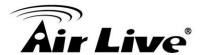

## **Media Screen**

This screen allows you to configure the settings for media functions.

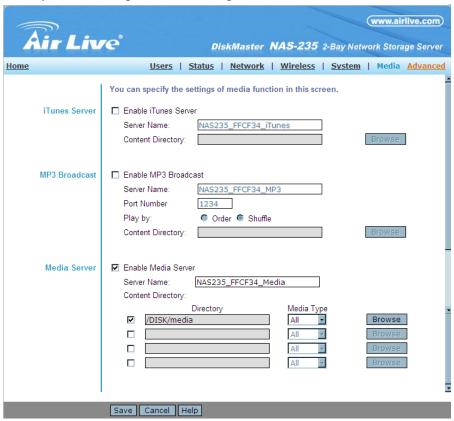

Media Screen

#### **iTunes Server**

| Enable iTunes     | If enabled, then the user can listen music that stored in the NAS via |
|-------------------|-----------------------------------------------------------------------|
| Server            | iTunes client. This iTunes Server supports files with                 |
|                   | extensions .mp3, .m4a, and .m4p. And the iTunes Server uses port      |
|                   | number 3689.                                                          |
| Server Name       | Specify the name of the iTunes Server.                                |
| Content Directory | Specify the location in which music need be served iTunes Server.     |

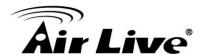

## **MP3 Broadcast**

| Enable MP3        | If enabled, then the NAS will broadcast MP3 in specified folder, and                                                                                                    |
|-------------------|----------------------------------------------------------------------------------------------------|
| Broadcast         | user can listen to them by music players such as WinAMP etc. This                                                                                                    |
|                   | MP3 Broadcast supports files with extension .mp3.                                                                                                    |
| Server Name       | Specify the name of the MP3 Broadcast.                                                                                                    |
| Port              | This port number is used for HTTP connections to MP3 Broadcast  The default is 1234 If this is changed, you should use a number greater than 1024. In order to connect to the music broadcast via WinAMP etc, need add a ":" and the port number after the address, |
|                   | e.g.: HTTP://192.168.0.100:1234 This example assumes the NAS's IP Address is 192.168.0.100, and the port number is 1234.                                                                                                    |
| Play by           | <ul> <li>Specify the order that MP3 should be broadcasted.</li> <li>Order - Play by order.</li> <li>Shuffle - Play by shuffle.</li> </ul>                                                                                                    |
| Content Directory | Specify the location in which MP3 need be broadcasted.                                                                                                    |

## **Media Server**

| Enable Media      | If enabled, the NAS can be located by compatible Media Adapters,                                                                                                    |
|-------------------|----------------------------------------------------------------------------------------------------|
| Server            | using the UPnP AV standard developed by Intel and its partners. Media                                                                                                    |
|                   | content on the NAS (in the Content Directories specified below) can                                                                                                    |
|                   | then be accessed and played by the Media Adapters.                                                                                                    |
| Server Name       | Name of the Media Server that is displayed on client devices.                                                                                                    |
| Content Directory | Directories where the Media Server shall scan for media content. You can specify four Content Directories at most. You should click the "Browse" button to select the desired folder. Each directory can be limited to a certain media type. The default setting will scan for all content types. |

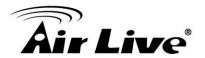

## **Buttons**

| Browse | Click this button to select Content Directory.             |
|--------|------------------------------------------------------------|
| Save   | Click this button to save the settings on the page.        |
| Cancel | Click this button to cancel the modifications on the page. |

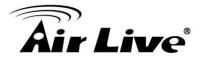

## 5.3. Advanced Menu

# **Groups Screen**

This screen allows you to manage the User Groups that exist on the NAS Server.

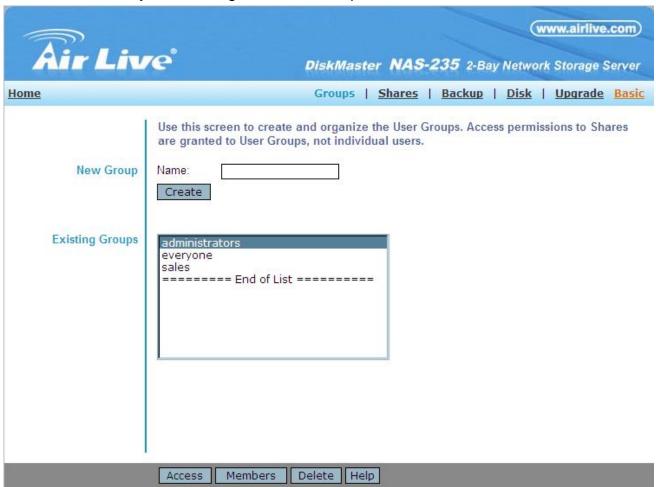

**Groups Screen** 

#### Data

| New Group | Use this area to create a new group.                                                                                             |
|-----------|----------------------------------------------------------------------------------------------------|
|           | This shows the list of all Groups.  Two groups - "everyone" and "administrators" - always exist. These groups cannot be deleted. |

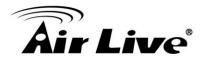

## **Buttons**

| Create        | Use this Button to create a new Group. Enter the desired name for the new Group in the "Name" field, then click this button.                                                                                                    |
|---------------|----------------------------------------------------------------------------------------------------|
| Access Rights | Clicking this will display the shares which members of the current Group are able to access. You can then assign, remove or modify access rights for this Group.  Note: The "administrators" Group ALWAYS has Read/Write access to ALL Shares. |
| Members       | Clicking this will display the users who are members of the selected Group. You can then add or delete members.  Note: The "everyone" Group ALWAYS contains all users. You cannot add or remove members.                                       |
| Delete        | Click this Button to Delete the selected Group.  Note: The "administrators" and "everyone" Groups can not be deleted.                                                                                                    |

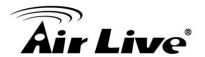

# 5.4. Access Rights Screen

This screen allows you to view and modify the Groups which can access this Share. **Note:** The administrators group ALWAYS has Read/Write (R/W) access to ALL shares.

#### **Group Access Rights**

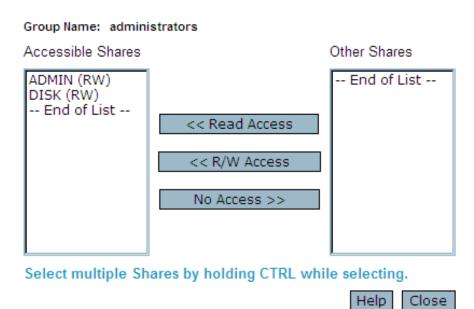

## **Groups Access Rights Screen**

#### **Data**

| Group Name        | The name of the Group being modified is shown above the 2 lists of shares.                                                                                                    |
|-------------------|----------------------------------------------------------------------------------------------------|
| Accessible Shares | The "Accessible Shares" column on the left shows which Shares this Group can currently access. The type of access is shown in brackets. (R = Read Only, R/W = Read-Write).  Note: The "administrators" Group has R/W access to ALL shares. |
| Other Shares      | The "Other Shares" column on the right shows all other Shares. The current Group has no access to these Shares.                                                                                                    |

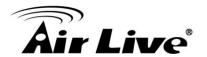

# Operation

| To Add                                   | Select the Share or Share in the right-hand column, then click the |
|------------------------------------------|--------------------------------------------------------------------|
| Access Rights:                           | "<< Read Access" to provide Read-Only access, or the "<< R/W       |
|                                          | Access" Button to provide Read-Write access. Multiple Shares can   |
|                                          | be selected by holding down the CTRL Key while selecting.          |
| To Remove                                | Select the Share or Shares in the left-hand column, then click the |
| Access Rights:                           | "No Access >>" Button. Multiple Shares can be selected by holding  |
|                                          | down the CTRL Key while selecting.                                 |
| When finished, click the "Close" Button. |                                                                    |
|                                          |                                                                    |

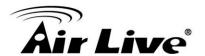

# 5.5. Group Members

This screen allows you to check which users are members of the group, and to add or revoke membership of this group.

**Note:** The "everyone" Group ALWAYS contains all users. You cannot add or remove members.

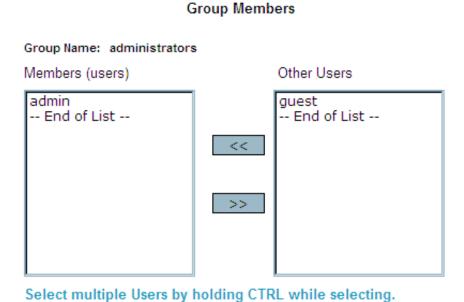

## **Group Members Screen**

#### **Data**

| Group Name         | The name of the Group being modified is shown at the top of the screen.                        |
|--------------------|------------------------------------------------------------------------------------------------|
| Members<br>(users) | The "Members" column on the left shows the users who are currently members of this Group.      |
| Other Users        | The "Other Users" column on the right shows users who are not currently members of this Group. |

Close

Help

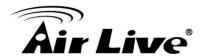

#### Operation

| To Add a Member:                         | Select the User or Users in the right-hand column, then click the "<<" Button. Multiple Users can be selected by holding down the CTRL Key while selecting. |
|------------------------------------------|----------------------------------------------------------------------------------------------------|
| To Delete a Member:                      | Select the User or Users in the left-hand column, then click the ">>" Button. Multiple Users can be selected by holding down the CTRL Key while selecting.  |
| When finished, click the "Close" Button. |                                                                                                    |

#### **Shares Screen**

This screen allows you to manage the Shares that exist on the NAS Server. A "Share" is a folder (directory) on the NAS Server that a User Group can access.

- Only the NAS Server Administrators can create Shares. However, within a Share, users
  who have access to that Share can create other folders (directories) as well as files.
- A Share can be accessed by many User Groups, and a User Group can access many Shares.
- If a folder within a Share is also a Share, then all users with access to the outer share will ALWAYS have the same access to the inner share.

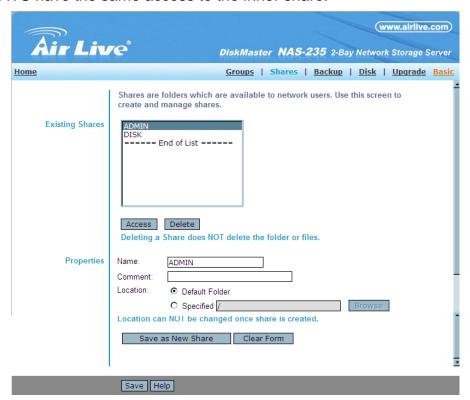

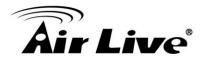

# **Existing Shares**

| Share List    | All existing shares are listed. When an existing Share is selected in the list of Shares, its details are displayed in the "Share Properties" area.                                 |
|---------------|----------------------------------------------------------------------------------------------------|
| Access Button | Click this Button to view the Groups that have access to the selected Share, and change these access rights as required.                                                            |
| Delete Button | Click this Button to Delete the selected Share. Deleting a Share does NOT delete its folder or any data. The folder and its data is still accessible by the "administrators" group. |

# **Properties**

| Name               | The current name will be displayed. The Share Name can be changed if you wish. This does not change the name of the folder (directory) associated with the Share. Note that punctuation and other special characters (e.g. " / \ [ ] : ;   = , + * ? < > ' ` \$ % @ #) cannot be used in the name.                                                                                                    |
|--------------------|----------------------------------------------------------------------------------------------------|
| Comment (Optional) | Change or enter a comment if you wish. Note that special characters (e.g. " \ : ,   ' ) cannot be used in it.                                                                                                    |
| Location           | The Location associated with the Share. Note that once a Share is created, its location can not be changed.  Option regarding location:  • Folder - If "Default Folder" is selected, the share is created in the root folder (directory).  If "Specify" is selected, you can specify the folder (directory) where you want the share. If the folder does not exist, it will he greated. Note that appeid sharesters (e.g., " in the start of the start of the s |
|                    | be created. Note that special characters (e.g. ":;   = , + *? < > '`) cannot be used in it.                                                                                                    |

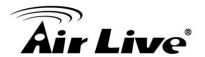

#### **Operations**

| Access            | Click this Button to view the Groups, which have access to the selected Share, and change these access rights as required.                                                                                                    |
|-------------------|----------------------------------------------------------------------------------------------------|
| Delete            | Click this Button to Delete the selected Share.                                                                                                    |
| Save as New Share | After entering the required data in the "Share Properties" area, use this Button to create a new Share.                                                                                                    |
| Clear Form        | Clear the form, preparing it for the creation of a new Share.                                                                                                    |
| Save              | <ol> <li>Use this Button change the properties of a Share, as follows:</li> <li>Select the desired Share in the Share list. Its details will be displayed in the "Share Properties" area.</li> <li>Change the Share properties as required. Note that you can NOT change the location.</li> <li>Click the "Save" button to save your changes.</li> </ol> |

## **Share Access**

This screen allows you to view and modify the Groups, which can access this share.

Note: The administrators group ALWAYS has R/W access to ALL shares

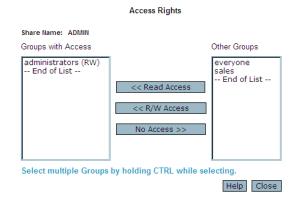

**Share Access Rights** 

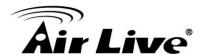

#### **Data**

| Share Name            | The name of the Share being modified is shown above the 2 lists of Groups.                                                                                                    |
|-----------------------|----------------------------------------------------------------------------------------------------|
| Groups with<br>Access | The "Groups with Access" column on the left shows, which group, can currently access this Share. The type of access is shown in brackets. (R = Read Only, R/W = Read-Write).  Note: The "administrators" Group has R/W access to ALL shares. |
| Other Groups          | The "Other Groups" column on the right shows all other Groups on the current Disk Drive. The current Share cannot be accessed by these Groups.                                                                                               |

## **Operation**

| To Add Access                            | Select the Group or Groups in the right-hand column, then click the |
|------------------------------------------|---------------------------------------------------------------------|
| Rights                                   | "<< Read Access" to provide Read-Only access, or the "<< R/W        |
|                                          | Access" Button to provide Read-Write access. Multiple Groups can    |
|                                          | be selected by holding down the CTRL Key while selecting.           |
| To Remove Access                         | Select the Group or Groups in the left-hand column, then click the  |
| Rights                                   | "No Access >>" Button. Multiple Groups can be selected by holding   |
|                                          | down the CTRL Key while selecting.                                  |
| When finished, click the "Close" Button. |                                                                     |
|                                          |                                                                     |

# **Backup Screen**

There are 2 types of backup:

- Configuration Backup This facility allows you to Backup (Download) and Restore (Upload) the NAS's configuration file. The configuration file contains all network information, as well as the User, Group, and Share information. It does NOT include any information about the files stored on the NAS
  - **NOTE:** Using this feature will overwrite (destroy) any existing configuration information.
- Data Backup Data files can be backed up from the NAS to another network device, or from another network device to the NAS

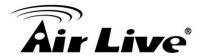

#### **Backup Screen**

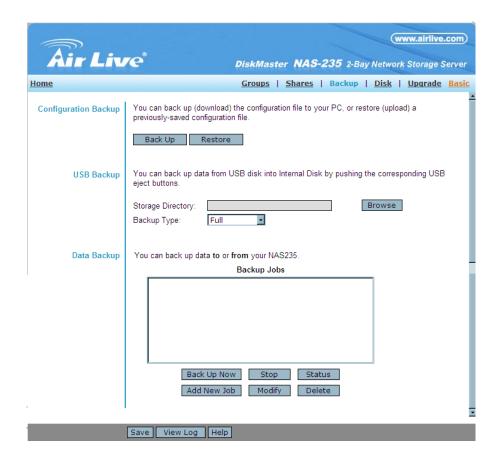

## **Configuration Backup**

| Back Up Button | Click this to download the configuration file and save it on your PC.  |
|----------------|------------------------------------------------------------------------|
|                | Use this to restore a previously-saved configuration file from your PC |
|                | to the NAS                                                             |

## **USB Backup**

| Storage Directory | Select the destination folder for back up the data |
|-------------------|----------------------------------------------------|
| Backup Type       | Select the back type, Full or Incremental.         |

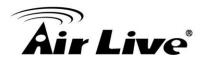

# **Data Backup**

| Backup Jobs | This lists any Backup jobs you have defined. If you have not defined any jobs, the list will be empty. For each job which has been defined, the following data is shown:                                                                                                    |
|-------------|----------------------------------------------------------------------------------------------------|
|             | <ul> <li>Name - the name you assigned to this backup job.</li> <li>Source &amp; Destination - The name of the source and destination devices are shown in the form Source =&gt; Destination.</li> <li>Date/Time - The date and time of the last backup are shown.</li> </ul> |
| Backup Now  | Run the selected backup job immediately.                                                                                                    |
| Status      | This button will open a sub-window that shows the status of all Backup jobs.                                                                                                    |
| Modify      | This button will open a sub-window where you can change the settings of the selected backup job.                                                                                                    |
| Delete      | Delete the selected backup job.                                                                                                    |
| Add New Job | This button will open a sub-window where you can define a new backup job.                                                                                                    |
| View Log    | View the log of completed backup jobs in a sub-window.                                                                                                    |

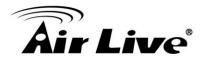

# 5.6. Add Backup Job

From this screen, you can add new backup jobs, which be displayed on the Backup screen.

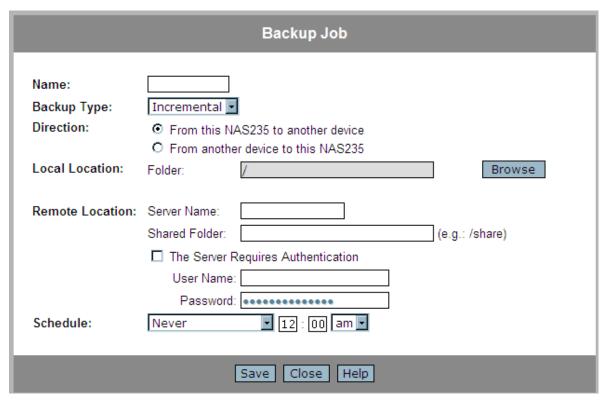

Add Backup Job Screen

#### Data

| Name        | Enter a suitable name for this job.                                                                                                    |
|-------------|----------------------------------------------------------------------------------------------------|
| Backup Type | Select the desired backup type.                                                                                                    |
|             | <ul> <li>Full - all files will be backed up.</li> <li>Incremental - only changed files will be backed up.</li> <li>Synchronize - all files are backed up, then any files on the destination which do not exist on the source are deleted.</li> </ul> |
| Direction   | From this NAS to another device.     From another device to this NAS                                                                                                    |

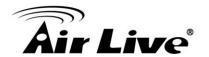

| Local Location  | Select the desired folder in this NAS                                                                                                    |
|-----------------|----------------------------------------------------------------------------------------------------|
|                 | <ul> <li>If backing up from this NAS, select the folder you wish to<br/>backup.</li> </ul>                                               |
|                 | <ul> <li>If backing up from another device to this NAS, select the folder<br/>where you want the backed-up data to be stored.</li> </ul> |
| Remote Location | Enter the details of the remote device.                                                                                                  |
|                 | Name - enter the name of the other device, as seen on the network.                                                                       |
|                 | Shared Folder - Enter the name of the shared folder.                                                                                     |
|                 | Depending on the direction of the backup, this is either the                                                                             |
|                 | share to be backed up, or the destination for the backed-up                                                                              |
|                 | data.                                                                                                    |
|                 |                                                                                                    |
|                 | The Server Requires Authentication - If the share is                                                                                     |
|                 | password-protected, enable this checkbox and enter the <b>User</b>                                                                       |
|                 | Name and Password required to gain access to the share.                                                                                  |
| Schedule        | Select the desired option from the list:                                                                                                 |
|                 | Never - This will disable this backup job.                                                                                               |
|                 | Every Day - Select this to have the backup job performed each                                                                            |
|                 | day, at the specified time.                                                                                                    |
|                 | Every Monday, Every Tuesday, Select this to have the                                                                                     |
|                 | backup performed once per week, on the specified day.                                                                                    |
|                 | Use the time fields ( hour, minute, am/pm ) to specify when the                                                                          |
|                 | backup job should be performed.                                                                                                    |

## **Buttons**

| Browse | Click it to select one folder in this NAS.      |
|--------|-------------------------------------------------|
| Save   | Click it to apply modifications in this window. |
| Close  | Close the window.                               |

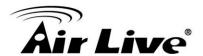

#### **Disk Screen**

This screen allows you to maintain the disks in this NAS

- Disk Mode Disk mode select: Separate Disk, JBOD/LVM, Raid 0 and Raid 1. Any data on the disk will be lost it if change disk mode!
- Format Disk use this after installing a new disk. The disk will be partitioned and quick-formatted. Any data on the disk will be lost!
- S.M.A.R.T. S.M.A.Ř.T. (Self-Monitoring, Analysis, and Reporting Technology) can warn of impending problems with the Hard Disk, before it actually fails. This test should be performed regularly.
- Scandisk running the Scandisk (Disk Check) program will check the file system, and correct any errors found. This program should be run regularly. The Scandisk program will also run automatically if an error condition is detected, such as an abnormal shutdown due to loss of power.

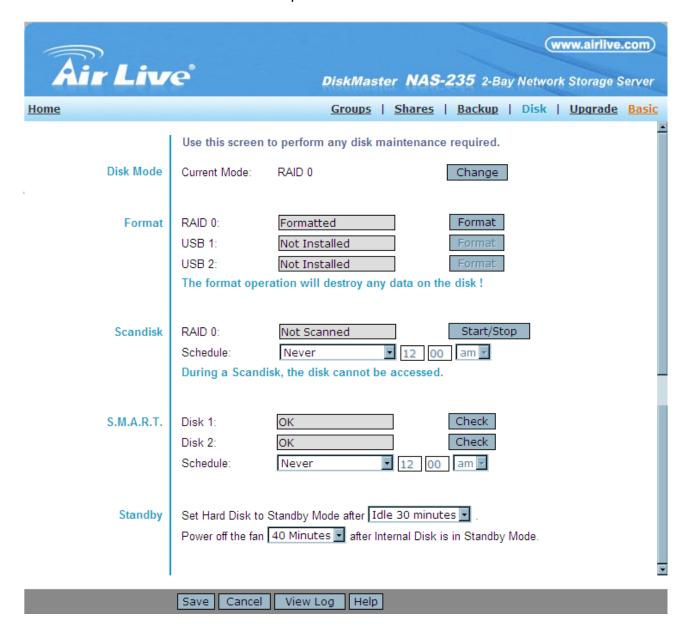

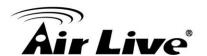

#### **Data**

#### Disk Mode

This indicates the current working mode of Internal Disks. It can be one following modes:

- Separate Disks
   Disk 1 and Disk 2 work separately (Recommended) .
- JBOD/LVM

Disk 1 and Disk 2 are bound into one logical volume. Total capacity is equal to the capacity of the existing drive(s). To work in this configuration, at least one drive must exist. If this configuration is selected with only one drive installed, the second drive will be configured to extend the capacity of the logical volume when it is installed.

- Mirroring (Raid 1)
   Disk 1 is mirrored into Disk 2. Total capacity is equal to the capacity of smaller drive. To select this mode, both drives must exist.
- Striping (Raid 0)
   Disk 1 and Disk 2 are striped into one logical volume. Total capacity is equal to two times the smaller capacity of the two drives. To select this mode, both drives must exist.

#### **Format**

This includes status of Internal Disk and USB Disks. Internal Disk:

- No Installed No disk is inserted, or connection or disk has failed.
- Not Formatted Disk has been detected, but it is not ready for use. Use the "Format" button to prepare the disk for use.
- Formatting This message will only be displayed after you have clicked the "Format" button. (See below for details of this button.)
- Formatted Disk is ready for use.

#### **USB Disks:**

- No Installed No disk is inserted into this USB port.
- Not Formatted This USB disk hasn't been formatted into FAT or NTFS file system. You can click "Format" button to format it.
- Formatted Disk is ready for use.

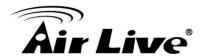

#### S.M.A.R.T.

This can have any of the following values:

- Not Installed No disk is available.
- Not Checked No S.M.A.R.T. check has been performed on this drive since system boots up.
- OK No errors were found in the last test.
- Going to fail The S.M.A.R.T. check found errors on the drive and the disk is going to fail.

#### Schedule

Use these fields to set up a schedule to run S.M.A.R.T. check regularly, if desired. The available options are:

- Never S.M.A.R.T. check will not be scheduled to run.
- Every Day Select this to have S.M.A.R.T. check to run each day, at the specified time.
- Every Monday, Every Tuesday, ... Select this to have the scandisk run once per week, on the specified day.

Use the time fields (hour, minute, am/pm) to specify when the S.M.A.R.T. check should be performed.

#### Scandisk

This can have any of the following values:

- N/A No disk is available.
- No Scanned No Scandisk has been performed recently on this drive.
- Scanning Scandisk operation is in progress. The disk cannot be used while a Scandisk is in progress. If required, use the "Stop" button to terminate the Scandisk operation and gain access to data on the disk. (To see the results of the Scandisk operation, use the "View Disk Log" button.)
- Completed The last Scandisk operation has been completed.
   You can use the "View Disk Log" button to view the results.
- Terminated The last Scandisk operation was cancelled by the Administrator before it was completed.

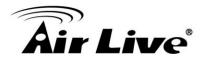

|         | Schedule                                                                                                    |
|---------|----------------------------------------------------------------------------------------------------|
|         | Use these fields to set up a schedule to run Scandisk regularly, if desired. The available options are:                                                   |
|         | <ul> <li>Never - Scandisk will not be scheduled to run.</li> <li>Every Day - select this to have scandisk run each day, at the specified time.</li> </ul> |
|         | Every Monday, Every Tuesday, Select this to have the scandisk run once per week, on the specified day.                                                    |
|         | Use the time fields (hour, minute, am/pm) to specify when the scandisk operation should be performed.                                                     |
| Standby | Use the "Set Hard Disk to standby mode" setting to determine if and when the hard disk drives should be switched to "Standby" mode.                       |
|         | Use the "Turn off the fan" setting to determine if and when the fan should be turned off.                                                                 |

## **Buttons**

| Change     | Click this button to enter the screen of changing Disk Mode.                                                                                                    |
|------------|----------------------------------------------------------------------------------------------------|
| Format     | Use this button to format the disk. This will partition and quick-format the new disk.  WARNING! This will destroy any data on the disk. Once started, this process can NOT be halted or reversed.                                                                                    |
| S.M.A.R.T. | Check - Click this button to run the S.M.A.R.T. check immediately.                                                                                                    |
| Scandisk   | <ul> <li>Start - Click the button to start the Scandisk. The Scandisk could take long time, and the disk is unavailable to users while the Scandisk is in progress.</li> <li>Stop - If a Scandisk is in progress, click this button to terminate the Scandisk immediately.</li> </ul> |

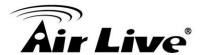

| Save     | Click it to save the modifications in this window.                                                                                                 |
|----------|----------------------------------------------------------------------------------------------------|
|          | Restore the settings on the screen to their values after the last "Save" operation. Clicking "Cancel" has NO EFFECT on any operations in progress. |
| View Log | View the log messages of disk maintenance.                                                                                                    |

## **Upgrade Screen**

The Upgrade facility allows you to upgrade the NAS Server's software. You need to obtain the upgrade file from your dealer or supplier.

Note that the NAS Server is unavailable during the upgrade process, and all connections will be lost, including this one.

The NAS Server will reboot once the upgrade installation is completed. The procedure may take from 5 to 10 minutes.

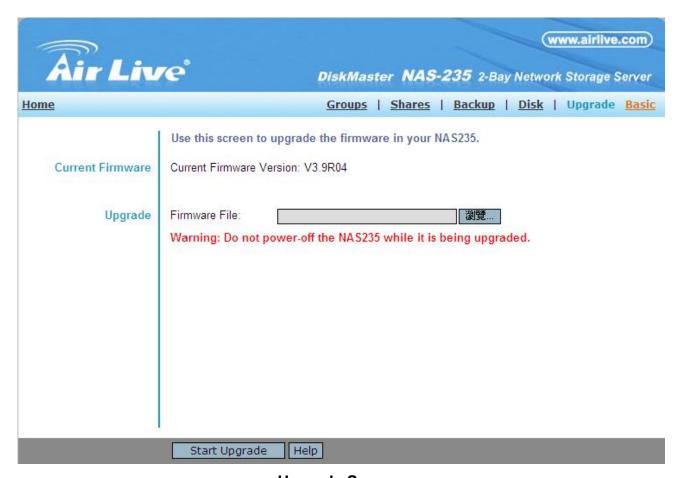

**Upgrade Screen** 

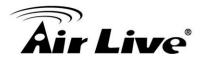

## Data

| Current Firmware | This displays the version number of the NAS Server's current                                                                                                    |
|------------------|----------------------------------------------------------------------------------------------------|
| Version          | firmware.                                                                                                    |
|                  | Click the "Browse" button to browse the folders on your PC and select the Firmware file (e.g. C:\downloads\NAS-235_V36R01.bin).  Note: Implementation of this feature is Browser-dependent. |

## **Buttons**

| Start Upgrade | Click this button to start upgrading the firmware. |
|---------------|----------------------------------------------------|
| Button        |                                                    |

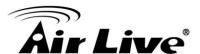

6

# **Download Manager**

#### 6.1. Overview

Download manager allow you to download file via FTP, HTTP or BT without PC. Just set on NAS and will base on your setting to download file automatically.

### 6.2. The Web-base Download Management Interface

To access the Download Manager interface, click the "Download Manager" link on the home page.

You will then be prompted for a password, as shown below.

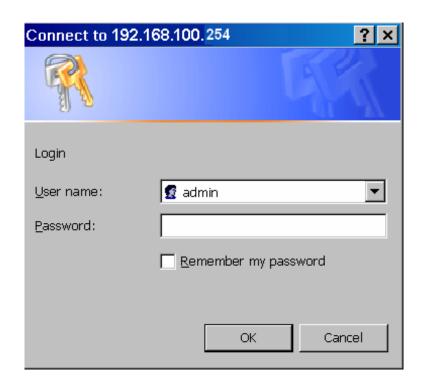

#### **Password Dialog**

Enter "admin" for the name, and leave the password blank or user ID and password who registered on this NAS

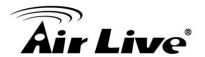

#### **Download Management Screen**

This screen allows you manage your download tasks.

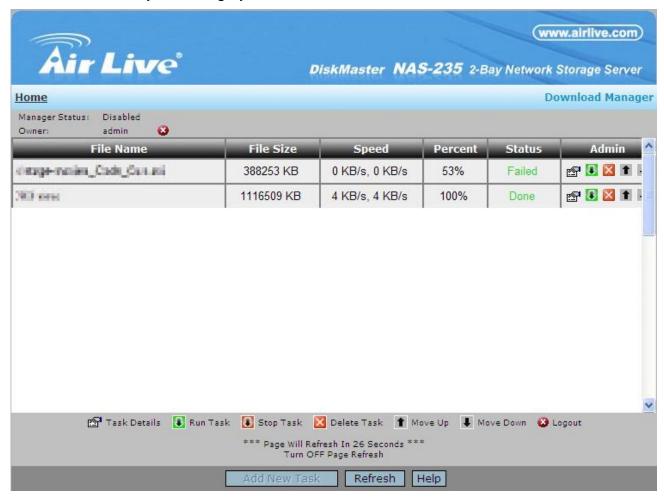

**Download Management Screen** 

#### Data

| Manager Status | Status of the Download Manager, it can be 'Enabled' or 'Disabled'.                                            |  |  |  |
|----------------|----------------------------------------------------------------------------------------------------|--|--|--|
| Owner          | Name of the user that logins the Download Manager.                                                            |  |  |  |
| File Name      | Name of the saved file in the NAS for the task.                                                               |  |  |  |
| File Size      | Total size of the downloaded file for the task.                                                               |  |  |  |
| Speed          | Download speed of the task.                                                                                   |  |  |  |
| Percent        | Completed percentage of the downloaded file from the URL.                                                     |  |  |  |
| Status         | Download status of the URL, it can be "Waiting", "Connecting", "Failed", "Stopped", "Transferring" or "Done". |  |  |  |
| Admin          | Select the operation on the task.                                                                             |  |  |  |

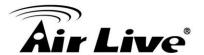

#### **Action**

| Task Details | View the detailed information of the task. |  |  |  |
|--------------|--------------------------------------------|--|--|--|
| Run Task     | Start to run the selected task.            |  |  |  |
| Stop Task    | Stop the selected task.                    |  |  |  |
| Delete Task  | Delete selected tasks.                     |  |  |  |
| Move Up      | ncrease the priority of the task.          |  |  |  |
| Move Down    | Decrease the priority of the task.         |  |  |  |
| Logout       | Leave the screen of Download Manager.      |  |  |  |
| Add New Task | Open the window to add new task.           |  |  |  |
| Refresh      | Refresh the status of tasks.               |  |  |  |
| Help         | Click it to view on-line help.             |  |  |  |

#### **Add New Task Screen**

This screen allows you define download task of Download Manager.

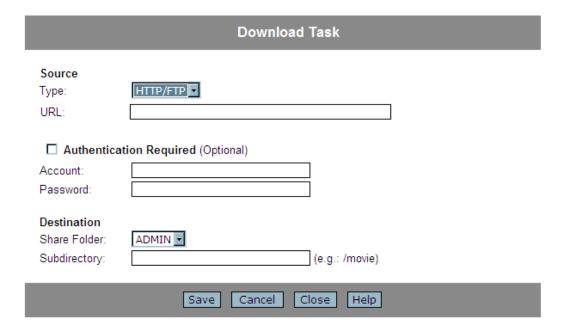

Or

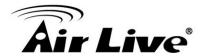

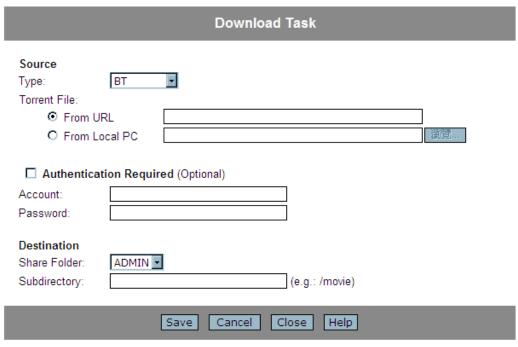

**Add New Task Screen** 

#### **Source**

| Туре           | Specify type of the file to be downloaded. It can be HTTP/FTP or BT (Bit Torrent).                                               |  |  |  |
|----------------|----------------------------------------------------------------------------------------------------|--|--|--|
| URL (HTTP/FTP) | Specify the URL if type is HTTP/FTP.                                                                                             |  |  |  |
| Torrent File   | Specify the torrent file with which you need download files. You can upload it from local pc or provide one HTTP/FTP URL for it. |  |  |  |

#### **Authentication**

| Authentication<br>Required<br>(Optional) | If authentication is needed to access the URL, need enable it and input the account and password. |
|------------------------------------------|---------------------------------------------------------------------------------------------------|
| Account                                  | Account name that is used to access the URL if necessary.                                         |
| Password                                 | Password that is used to access the URL if necessary.                                             |

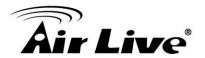

#### **Destination**

| Share Folder | Select name of the share where downloaded file will be saved.     |  |  |  |
|--------------|-------------------------------------------------------------------|--|--|--|
| Subdirectory | Select the subdirectory under the selected share where downloaded |  |  |  |
|              | file will be saved.                                               |  |  |  |

#### Action

| Save   | ave the new task.                         |  |  |  |
|--------|-------------------------------------------|--|--|--|
| Cancel | Cancel the modifications on the web page. |  |  |  |
| Close  | Close the window.                         |  |  |  |

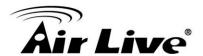

7

# **NAS** via the Internet

#### 7.1. Overview

If your LAN is connected to the Internet, typically by a Broadband Gateway/Router and Broadband modem, you can make the NAS available via the Internet. Features available to Internet users include:

- Using a Web browser to view and download files.
- Remote management

## 7.2. Making the NAS available via the Internet

If your LAN is connected to the Internet via a Router or Gateway, you can make the NAS available from the Internet.

No changes to the NAS configuration are required, unless you wish to use a port number other than the default value of 80 for Web connections.

Your Router or Gateway must be configured to pass incoming HTTP connections (and optionally, IPP connections) to the NAS. This feature is normally called *Port Forwarding* or *Virtual Servers*, and is illustrated below.

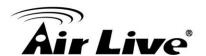

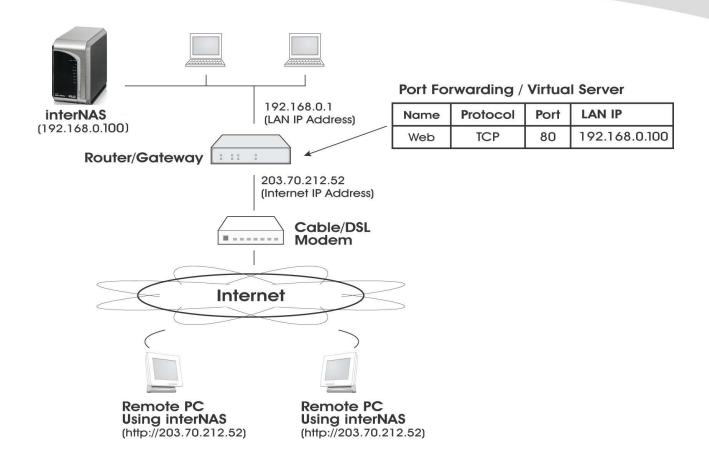

#### Connecting via the Internet

- The default port number for Web browser connections is 80. If you prefer to use a
  different port number, you can specify the port number on the NAS *System* screen. The
  "Web" entry for /Port Forwarding / Virtual Server must then use the port number
  specified on the NAS *System* screen.
- To connect to the NAS, Internet users need to know and use the Internet IP address of your Router/Gateway. (If the port number is not 80, they also need to know the port number.)
- If you have a domain name, users can connect using the domain name instead of the IP address.
  - If your Router/Gateway supports *Dynamic DNS*, you can use a domain name even if you get a different IP address every time you connect to your ISP. Check the documentation of your Router/Gateway for further information.

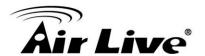

# 7.3. Using your Web Browser from the Internet

This is identical to using your Web browser from the LAN. See "Using the Web File Sharing" for details.

#### But remember:

- You must use the **Internet** IP address to connect to the NAS, NOT the LAN IP address.
- If the port number used by the NAS has been changed from the default (80), you must specify the correct port number when you connect.

For example, if the port is 8080, and the Internet IP address is 203.70.212.52, enter the following as your browser's *Address* or *Location*:

HTTP://203.70.212.52:8080

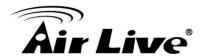

# 7.4. Printing via IPP (Internet Printing Protocol)

To print to the NAS via the Internet, the port used for IPP (TCP port 631) must be associated with the NAS. See *Making the NAS available via the* Internet earlier in this chapter for details.

The NAS is an IPP **Server**. To use IPP, your PC must be an IPP **client**. Windows 2000 and XP have built-in support for IPP, so there is no need to use the provided IPP client program.

#### IPP Setup - Windows 2000/XP

- 1. Start the Add Printer wizard.
- 2. Select *Network Printer*, and click "Next" to see the *Locate your Printer* screen, as shown below.

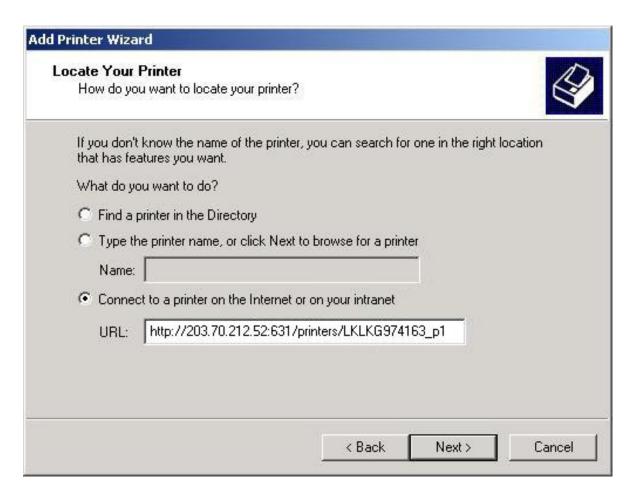

Windows 2000 - Locate your Printer

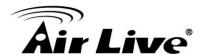

3. Select Connect to a printer on the Internet or on your Intranet, and enter the URL of the NAS as follows.

http://ip\_address:631/printers/printer\_name

Where:

- **ip\_address** represents the IP Address used to access the NAS. (As explained earlier, this may be the Internet address of a Gateway, rather than the NAS itself.)
- printer\_name is the name of the printer, as set on the NAS System screen.
- The other text is fixed, and can NOT be changed. It must be entered exactly as shown, including the same case. (The path is case sensitive.)

#### **Example:**

http://203.70.212.52:631/printers/LKLKG974163\_p1

4. Click "Next"

If the connection can be established, and the printer on that port is on-line, the following dialog will be displayed.

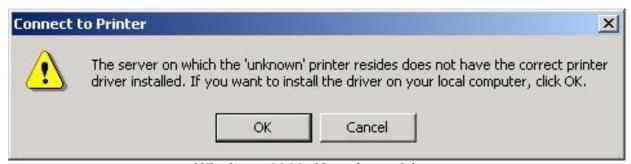

Windows 2000: No printer driver

- 5. Click "OK", and then select the printer manufacturer and model to match the printer connected to the port on the IPP Server.
- 6. Click "Next", and complete the Wizard.

The IPP printer is now ready for use.

## IPP Client Setup (Windows 9x, ME)

You need to install the supplied IPP client program, as follows:

- 1. Insert the NAS CD-ROM in your drive. If the program does not start automatically, run the NAS\_Setup.exe program in the top-level folder.
- 2. On the first screen, click the icon for IPP Client.
- 3. Follow the prompts to complete the installation.

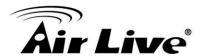

#### **IPP Client Configuration**

- 1. Click the "Add IPP Port" icon. (In future, you can use the program entry created in the **Start Menu**)
- 2. A screen like the following will be displayed.

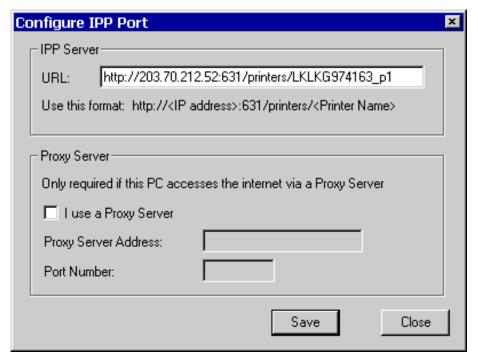

**IPP Port** 

3. Configure this screen as follows:

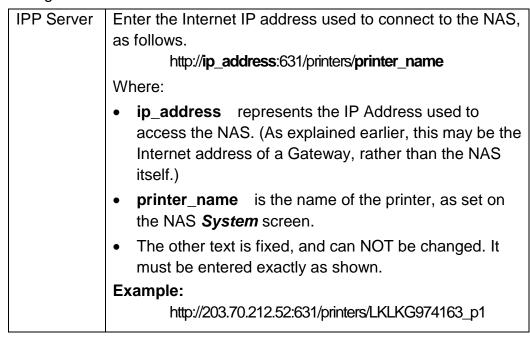

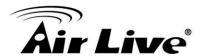

| Proxy                                            | If Internet access from your PC is via a Proxy Server,   |  |  |
|--------------------------------------------------|----------------------------------------------------------|--|--|
| Server                                           | check Access IPP Server via Proxy Server, and enter      |  |  |
|                                                  | details of your Proxy Server. (These will be the same as |  |  |
| your Browser configuration, so check your Browse |                                                          |  |  |
|                                                  | settings.)                                               |  |  |

4. Click Save to create the IPP port on your system. You will see the following dialog:

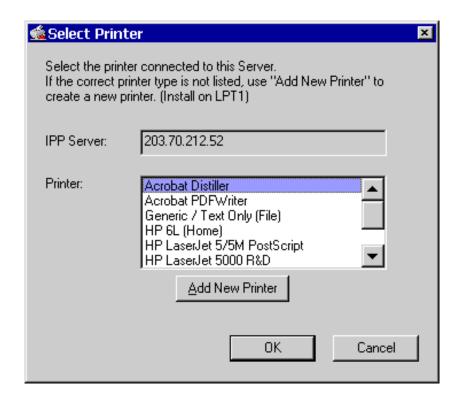

#### Select Printer for IPP Port

5. Either selects an existing printer to use the new port, and click OK.

#### **OR**

- a) Click the "Add New Printer" button to start the Add Printer wizard.
- b) Complete the Wizard, installing the desired printer as a local printer on your PC.
- c) When returned to this screen, select the new printer and click OK.
- 6. The selected printer is now associated with the remote NAS, and installation is complete.

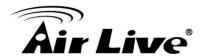

#### Changing the IPP Port Settings

After the IPP port is created, you can reach the *IPP Port* screen via the Windows *Port Settings* button:

- 1. Open the Printers folder (Start Settings Printers)
- 2. Right-click the IPP Printer, and select *Properties*.
- 3. Locate and click the *Port Settings* button (on the *Details* or *Port* tab, depending on your version of Windows).

#### **Using the IPP Printer**

The IPP Printer can be selected and used like any other Windows printer, but your Internet connection needs to be active.

An NAS may be unavailable for IPP printing for any of the following reasons:

- It is powered off.
- The IP Address of the Router/Gateway for the remote LAN has changed.
- The Internet connection used by the IPP Server is down.
- Network congestion causes the connection attempt to time out.

## 7.5. Remote Management

Connection via your Web browser from the Internet is the same as connecting via the LAN.

#### **But remember:**

- You must use the Internet IP address to connect to the NAS, NOT the LAN IP address.
- If the port number used by the NAS has been changed from the default (80), you must specify the correct port number when you connect.

For example, if the port is 8080, and the Internet IP address is 203.70.212.52, enter the following as your browser's *Address* or *Location*:

HTTP://203.70.212.52:8080

Once connected to the NAS via the Internet, all the Web-based management features are available.

However, the "Browse" button on the *Shares* screen only allows Web-based file browsing. (If

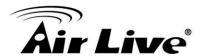

8

# **Troubleshooting**

This chapter lists some common problems, and the solution to them.

**Problem 1:** The NAS Utility doesn't list any NAS Servers.

**Solution 1:** Check the following:

- The NAS is installed, LAN connections are OK, and it is powered ON and startup is complete.
- Ensure that your PC and the NAS are on the same network segment. (If you don't have a router, this must be the case.)
- Ensure that your PC has the TCP/IP network protocol loaded. In Windows, this is done by using Control Panel-Network. If an entry for TCP/IP -> Network card is not listed, use Add - Protocol -Microsoft - TCP/IP to add it.
  - You then need to select the new entry (TCP/IP -> Network card), click *Properties*, and configure the *IP Address* tab.
- If your LAN has a DHCP Server, you can select "Obtain an IP Address automatically".
- Otherwise, you must select "Specify an IP Address", and enter values for IP Address and Subnet Mask. The IP Address range commonly used is 192.168.0.1 to 192.168.0.254, with a Subnet Mask of 255.255.255.0. (The NAS Server's default IP Address is 192.168.0.2, with a Subnet Mask of 255.255.255.0). Remember that each device needs a unique IP Address, and the same Subnet Mask.
- Problem 2: The NAS is configured, but I can't find it in Network Neighborhood.
- **Solution 2** Try using *Start Find Computer*, and enter the NAS Server's name. If this does not work, use *Control Panel Network* to check the following:
  - TCP/IP protocol is installed. If not, use Add Protocol Microsoft -TCP/IP to install it.

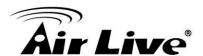

- Check the network Bindings:
- Ensure the TCP/IP protocol is bound to your Network card (NIC).
   Select your Network card, click *Properties*, and then the *Bindings* tab. If TCP/IP is not bound (checked), check it.
- Ensure the TCP/IP -> Network card entry is bound to the Client for Microsoft Networks service.
   Select the TCP/IP entry for your Network Card, click Properties, and then the Bindings tab. If Client for Microsoft Networks is not bound (checked), check it.
- If you don't have a router, check that your IP Address is compatible with the NAS Server's. This means it needs to be from the same address range (e.g. 192.168.0.1 to 192.168.0.254) and using the same *Subnet Mask* (e.g. 255.255.255.0)
- If you DO have a router, check that your *Gateway IP Address* is set correctly. Ask your LAN administrator for the correct value.

# **Problem 3** When I click on an NAS folder icon in *Network Neighborhood*, I get prompted for a password.

#### Solution 3

This can happen in the following situations:

- The Logon name you used on your PC is recognized by the NAS, but the password is not. Simply enter your NAS password, or make your Windows password the same as the NAS password.
- The logon name you used on your PC is NOT recognized by the NAS, and was converted to guest, with guest access rights. Ask the NAS Administrator to create a user name for you. (Use the same name as on your PC.)
- You do NOT have access permission for this share.
   Ask the NAS Administrator to grant you access.

**Note**: Windows uses the *Computer name*, as shown on *Control Panel - Network - Identification*, as the default *Logon Name*. But you can create a new Windows logon name by merely entering a new name and password at the Logon prompt.

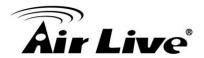

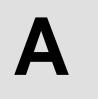

# Appendix A – Compatible List

# **Printer Compatible List:**

| Brand   | Model name             |  |  |  |
|---------|------------------------|--|--|--|
| Epson   | PM-800DC (JP)          |  |  |  |
| Epson   | PM T-990 (JP)          |  |  |  |
| Epson   | PM-A820 (JP)           |  |  |  |
| Epson   | Stylus CX8300          |  |  |  |
| Canon   | BJ F890PD (JP)         |  |  |  |
| Canon   | MP600 (JP)             |  |  |  |
| Canon   | Pixus 960i (JP)        |  |  |  |
| Canon   | 865R (JP)              |  |  |  |
| Brother | MFC 880CDN (JP)        |  |  |  |
| Brother | Brother MFC 640CW      |  |  |  |
| Brother | Brother 3240C          |  |  |  |
| Lexmark | LEXMARK E232           |  |  |  |
| HP      | HP Color LaserJet 2605 |  |  |  |
| HP      | HP Deskjet 6540        |  |  |  |
| HP      | HP Photosmart D7360    |  |  |  |
| HP      | HP Photosmart C7280    |  |  |  |
| HP      | HP Photosmart 3310     |  |  |  |
| HP      | HP Officejet 6310      |  |  |  |
| Lexmark | Optra E310             |  |  |  |

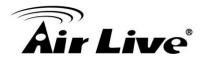

# **Hard Driver Compatible List**

| Brand           | Model Name      | Capacity | Interface | Speed<br>(RPM) | Cache |
|-----------------|-----------------|----------|-----------|----------------|-------|
| Hitachi         | HDT722516DLA380 | 160G     | SATA II   | 7200           | 8M    |
| Hitachi         | HDS721616PLA380 | 160G     | SATA II   | 7200           | 8M    |
| Hitachi         | HDS725050KLA360 | 500G     | SATA II   | 7200           | 16M   |
| Hitachi         | HDS725032GLA360 | 320G     | SATA II   | 7200           | 16M   |
| Hitachi         | HDS721010KLA330 | 1TB      | SATA II   | 7200           | 16M   |
| Western Digital | WD800JD         | 80G      | SATA II   | 7200           | 8M    |
| Western Digital | WD1500ADFD      | 150G     | SATA II   | 10000          | 16M   |
| Western Digital | WD2500KS        | 250G     | SATA II   | 7200           | 16M   |
| Western Digital | WD5000KS        | 500G     | SATA II   | 7200           | 16M   |
| Western Digital | WD5001ABYS      | 500G     | SATA II   | 7200           | 16M   |
| Western Digital | WD3200KS        | 320G     | SATA II   | 7200           | 16M   |
| Western Digital | WD1600AAJS      | 160G     | SATA II   | 7200           | 16M   |
| Western Digital | WD1600JS        | 160G     | SATA II   | 7200           | 16M   |
| Seagate         | ST380815AS      | 80G      | SATA II   | 7200           | 8M    |
| Seagate         | ST380811AS      | 80G      | SATA II   | 7200           | 8M    |
| Seagate         | ST3160811AS     | 160G     | SATA II   | 7200           | 8M    |
| Seagate         | ST3250824AS     | 250G     | SATA II   | 7200           | 8M    |
| Samsung         | HD160JJ         | 160G     | SATA II   | 7200           | 8M    |
| Samsung         | HD161HJ         | 160G     | SATA II   | 7200           | 8M    |
| Maxtor          | 6V300F0         | 330G     | SATA II   | 7200           | 8M    |